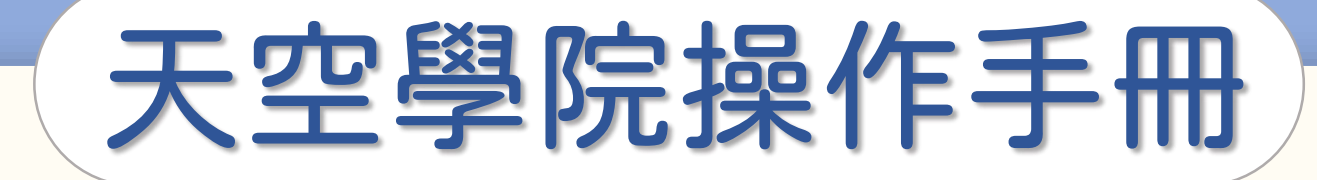

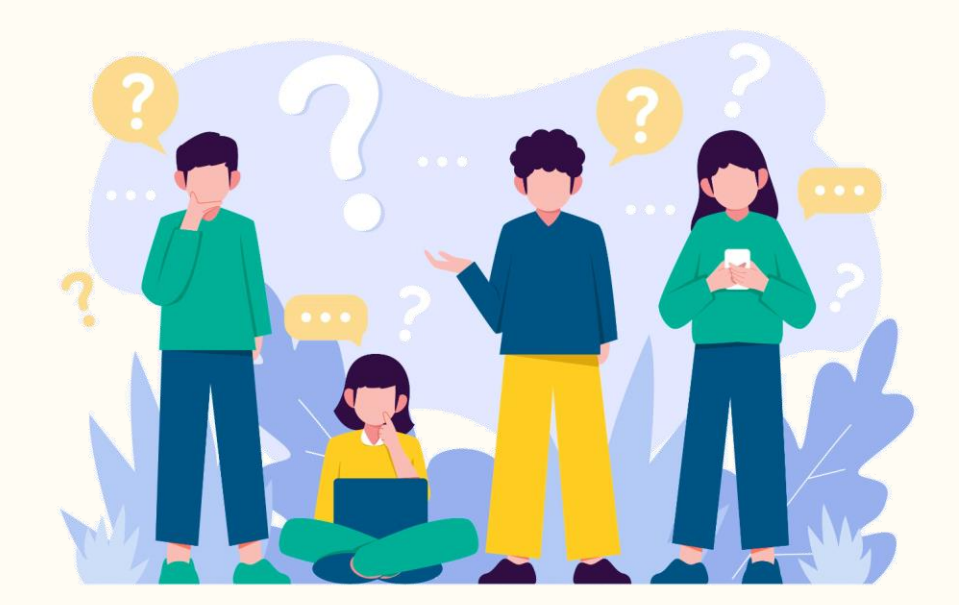

# 開課與課程管理 操作手冊

**CO** 

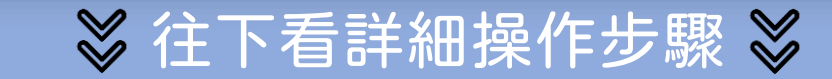

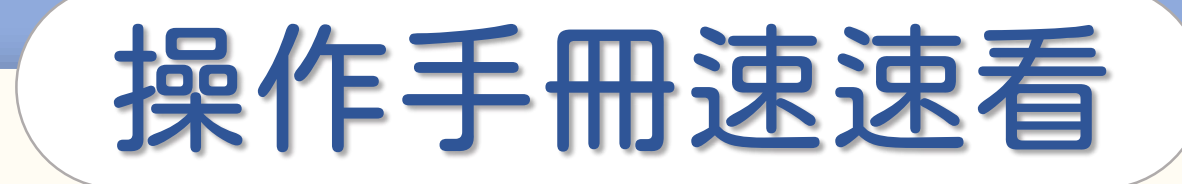

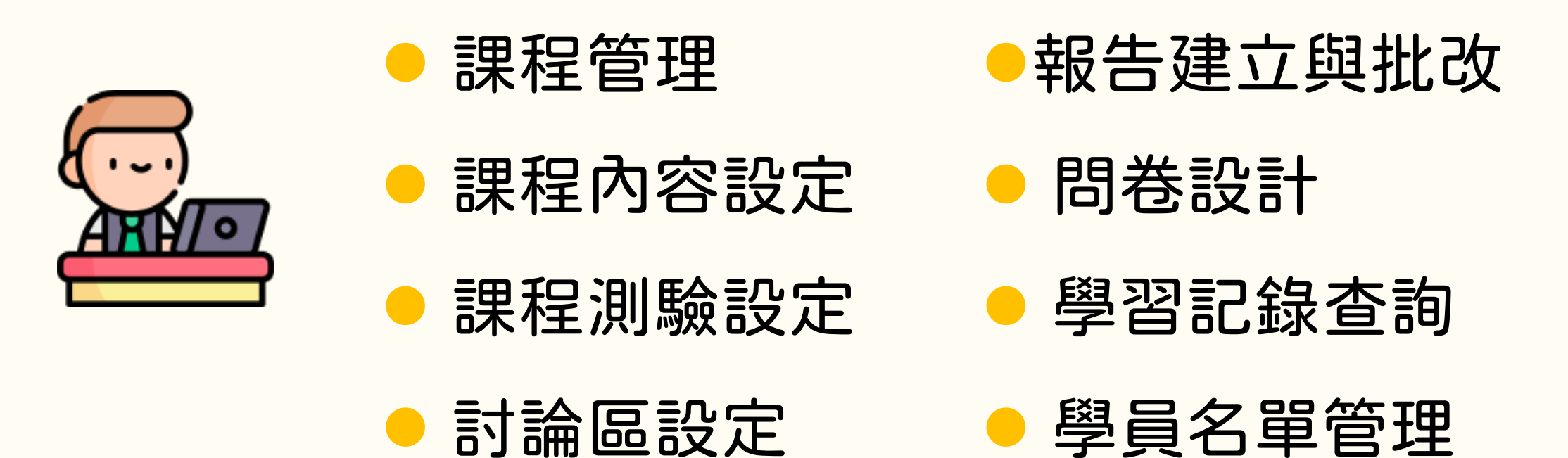

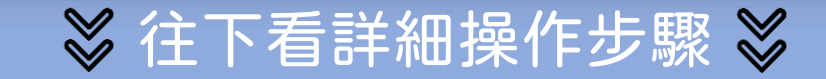

**C** 

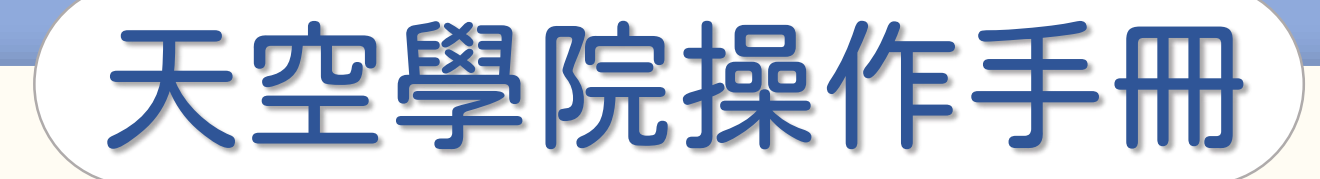

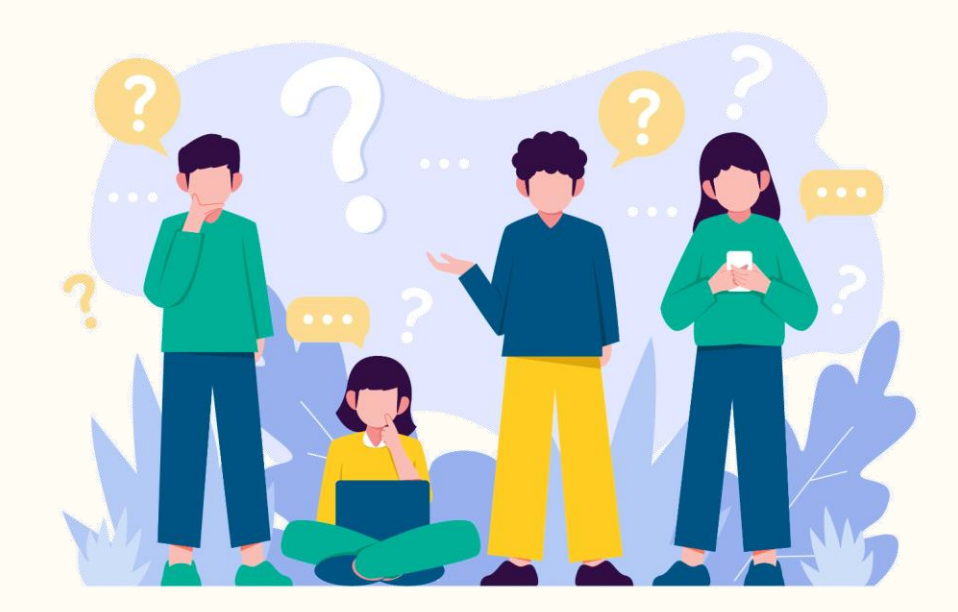

# 如何進入 您承辦的課程

<u>්ර</u>

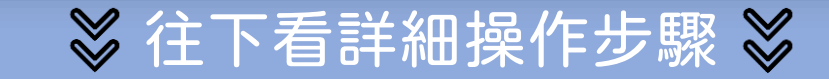

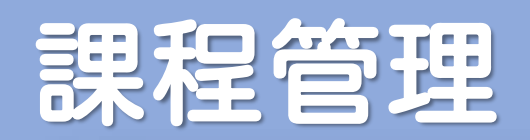

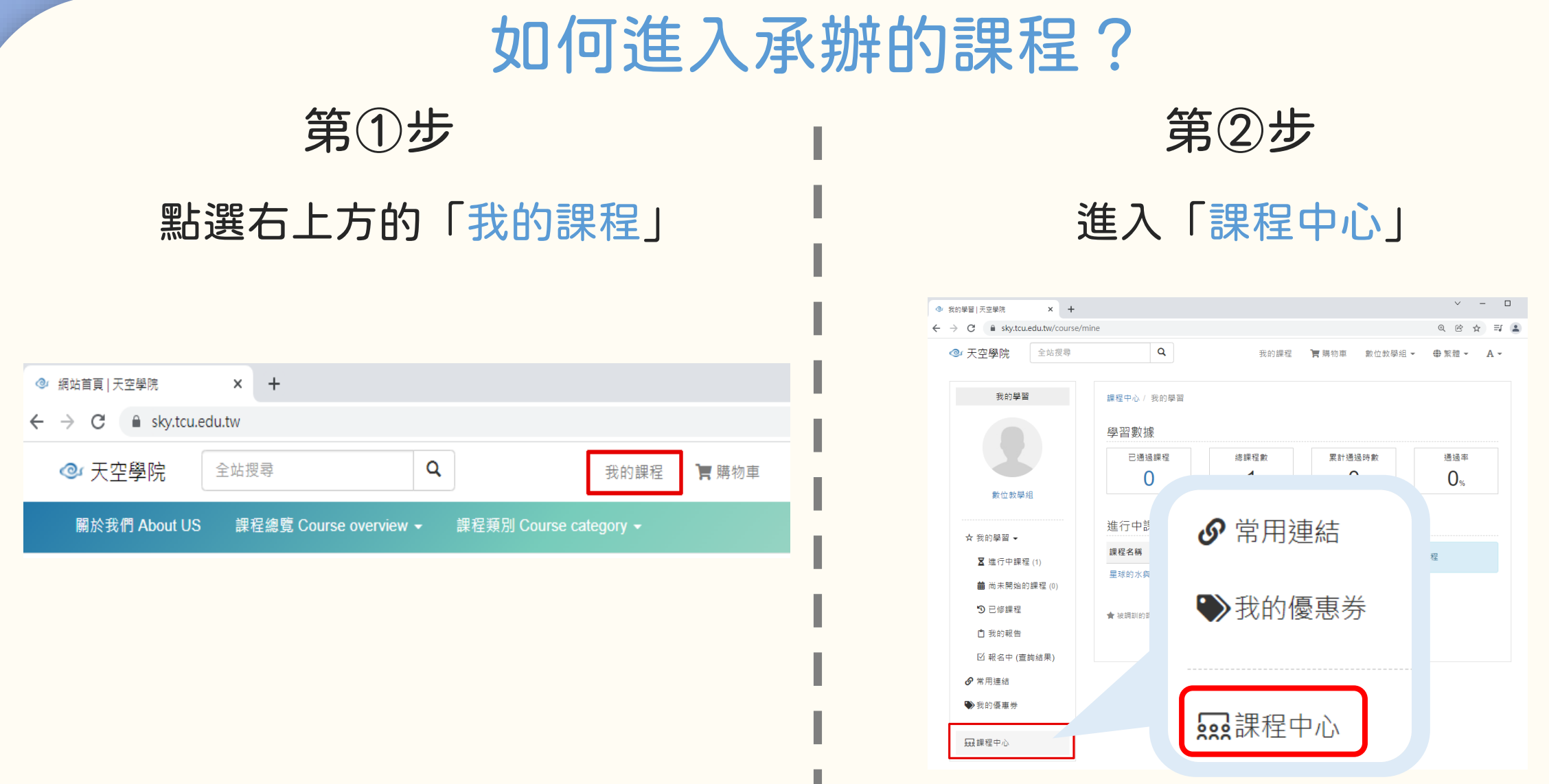

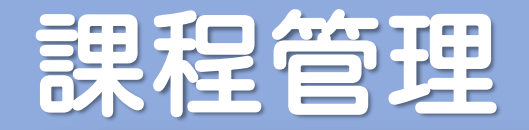

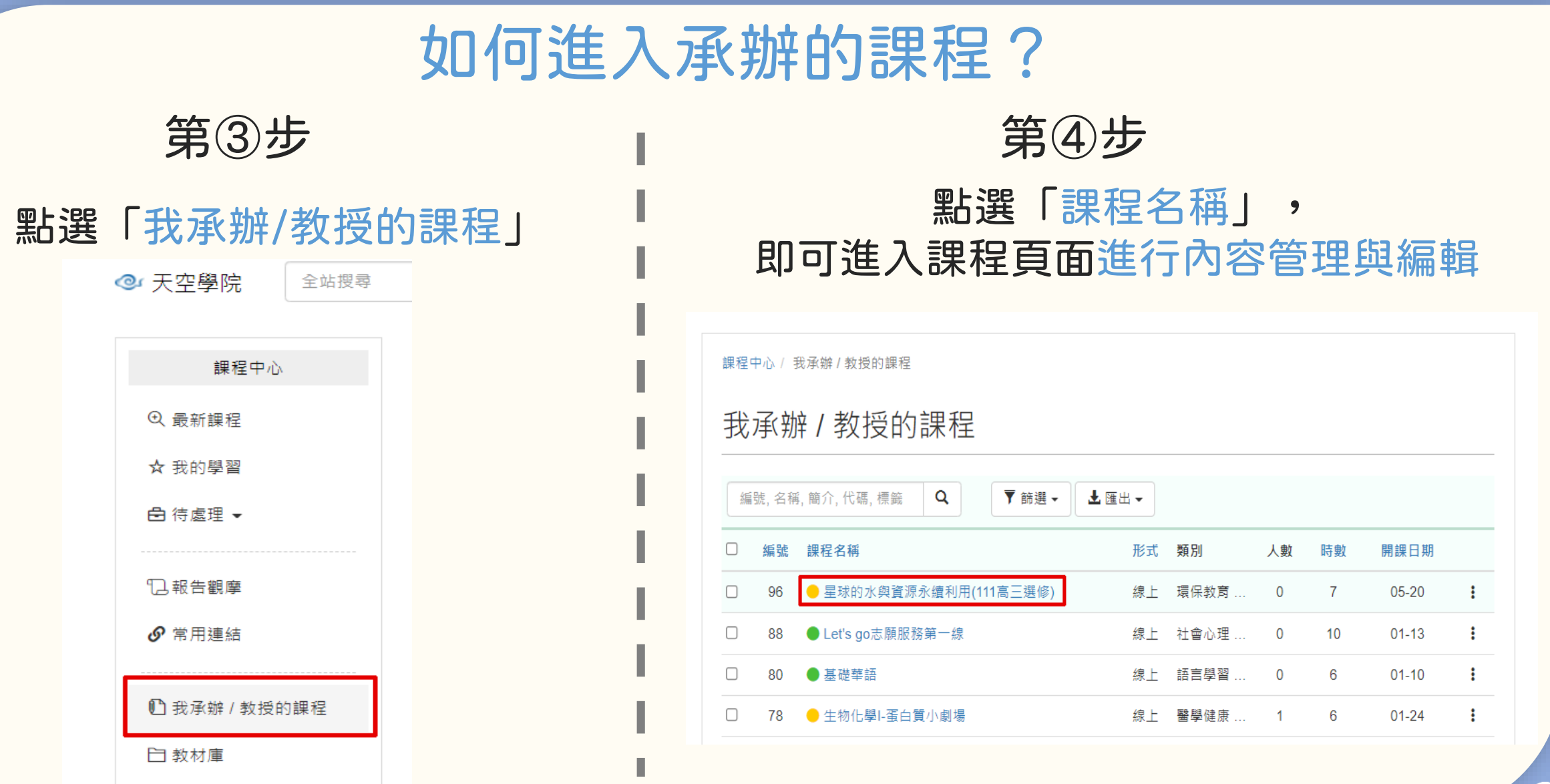

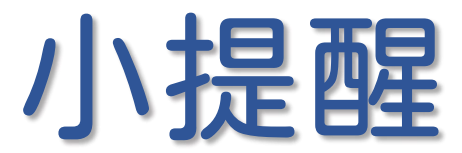

正式進入設計課程內容的步驟前,請先閱讀以下注意事項

- 學員需通過所有通過條件,才可獲得證書下載資格
- 若成績不達及格分數,但完成所有通過條件,也可以下載證書, 所以在通過條件的設定上要多留意
- 僅有可以設定成績的內容,才會帶入平台系統中的成績總覽
	- 可設定成績:測驗、報告
- 討論區、教材閱讀,無法設定成績;可使用紙本測驗,手動匯入成績 ● 成績比重設定需整數,無法設定小數點

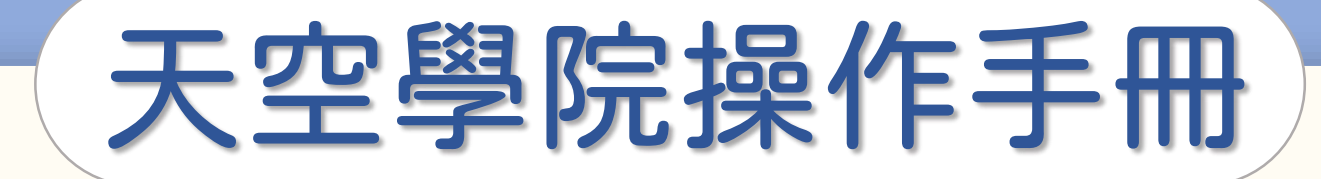

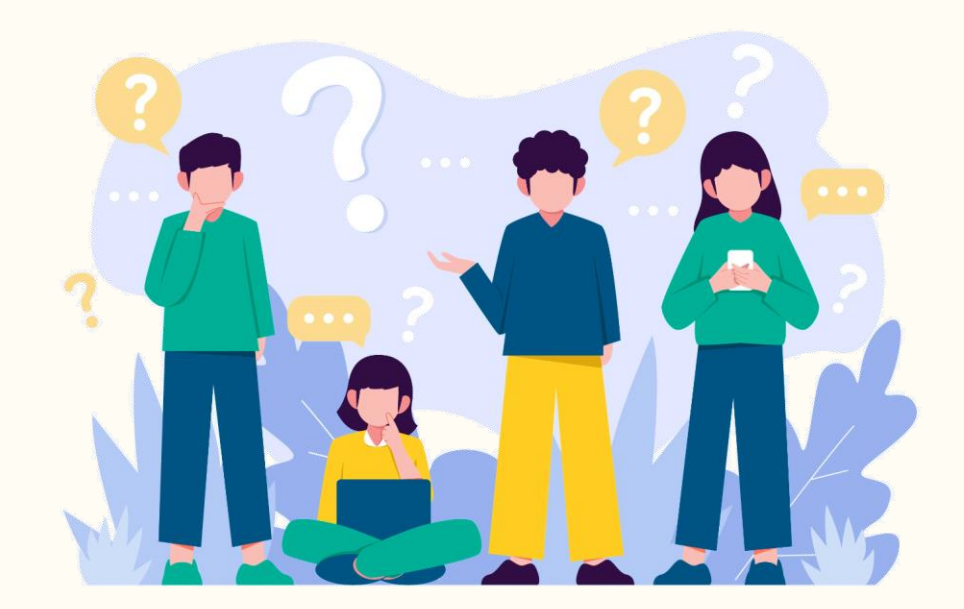

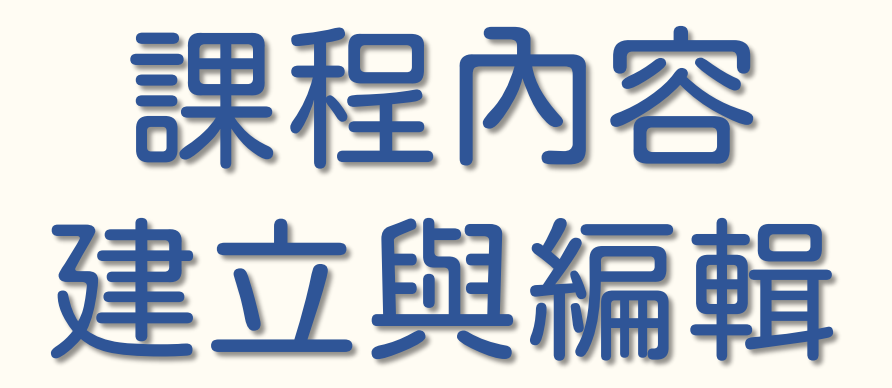

**CO** 

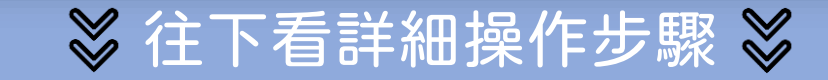

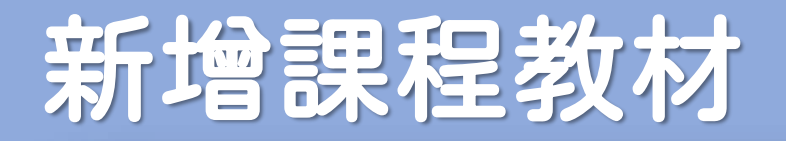

### 新增「課程章節」 第①步

### 第②步

### 依課程設計,新增相關「課程內容」

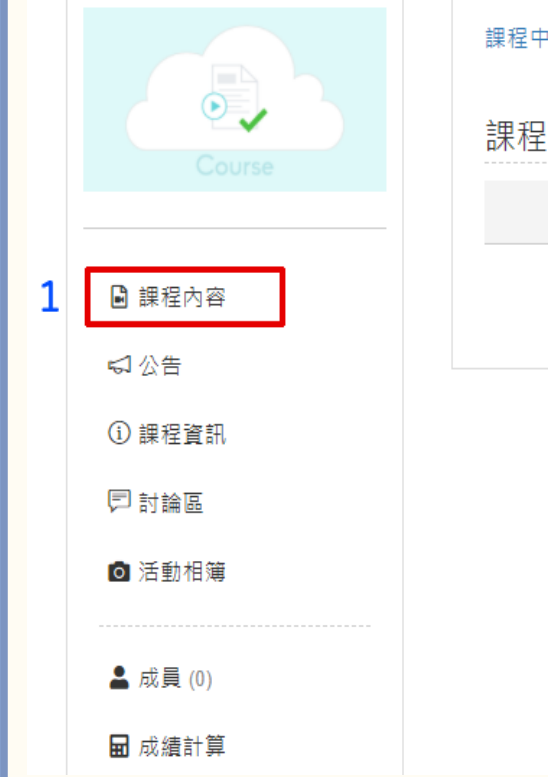

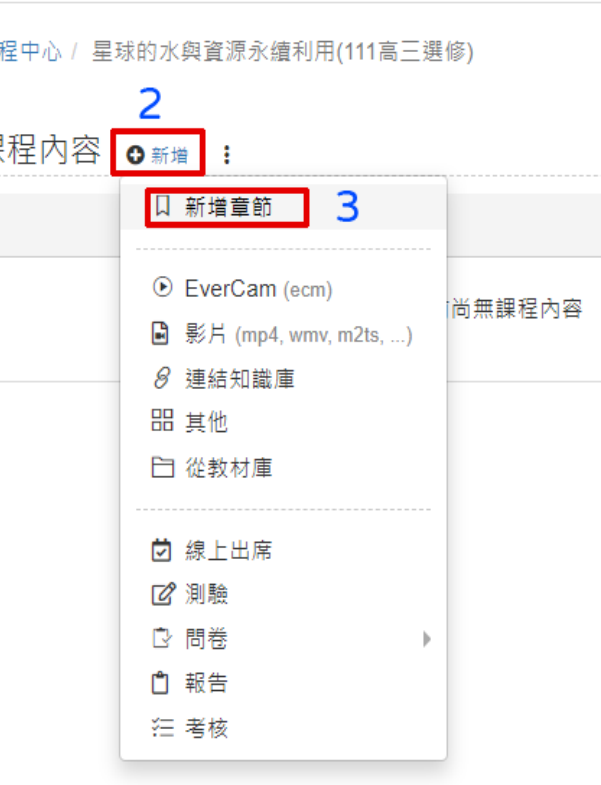

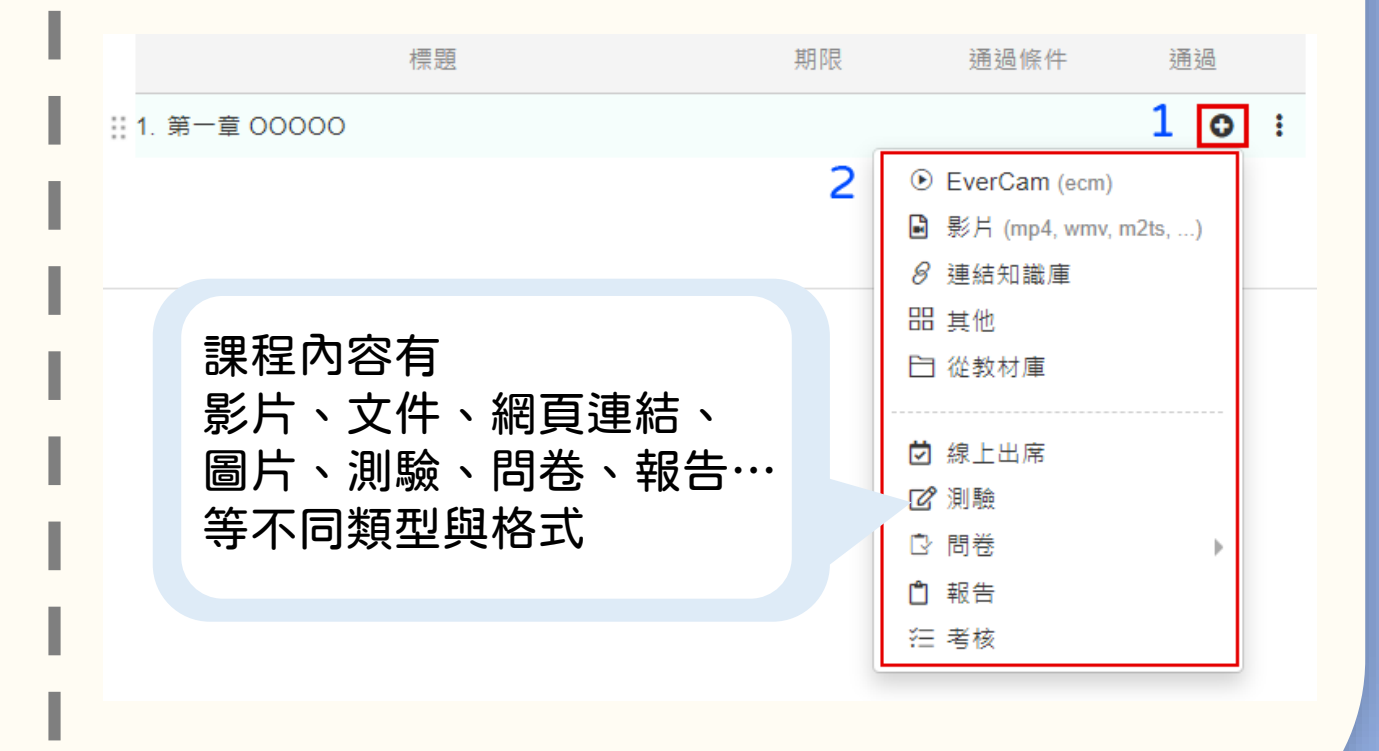

## 課程內容通過條件設定

第③步

### 設定課程內容「通過條件」

每一個課程內容 (教材、測驗、問卷、報告 ... 等),都可以設定通過條件, 不同的教材可設定條件選項不同

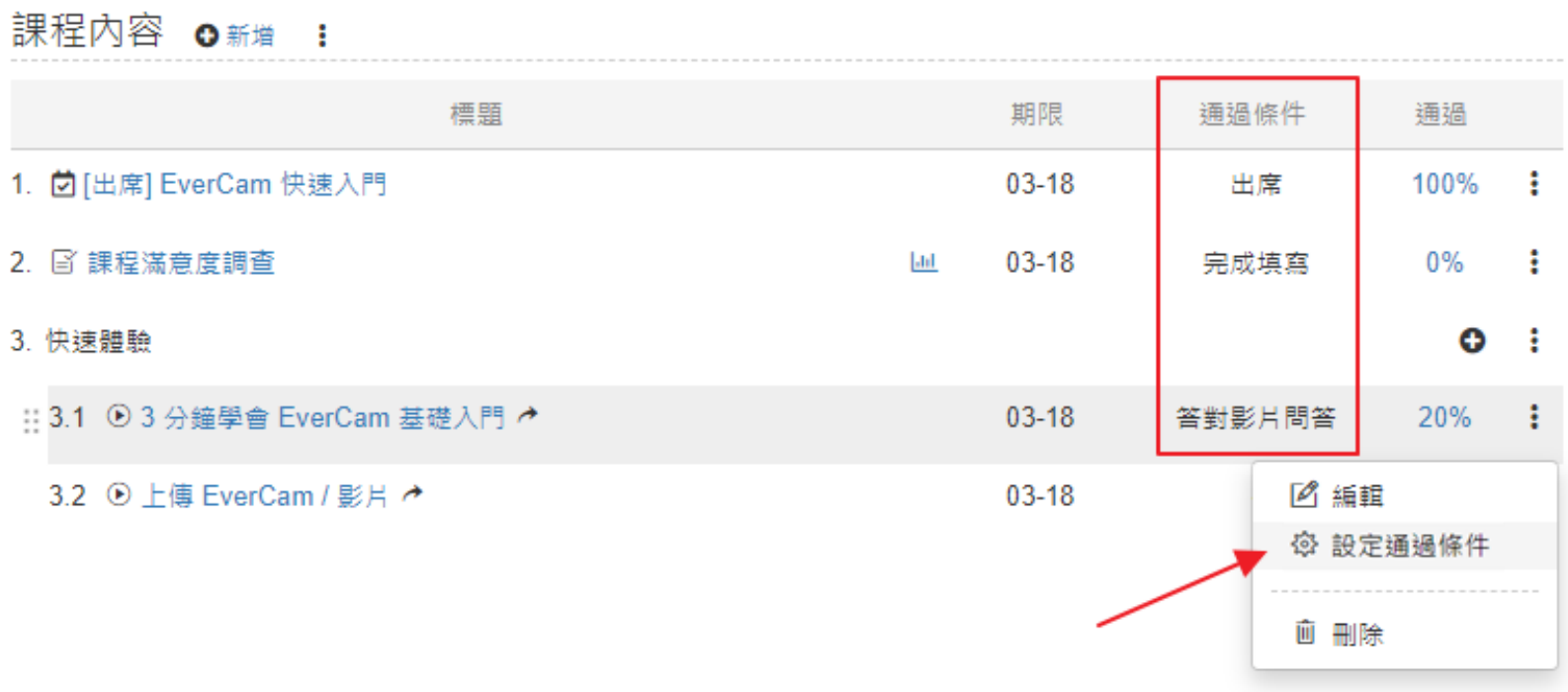

## 課程內容通過條件設定

第③步

### 設定課程「通過條件」

### 不同的教材可自行設定完成期限以及通過條件

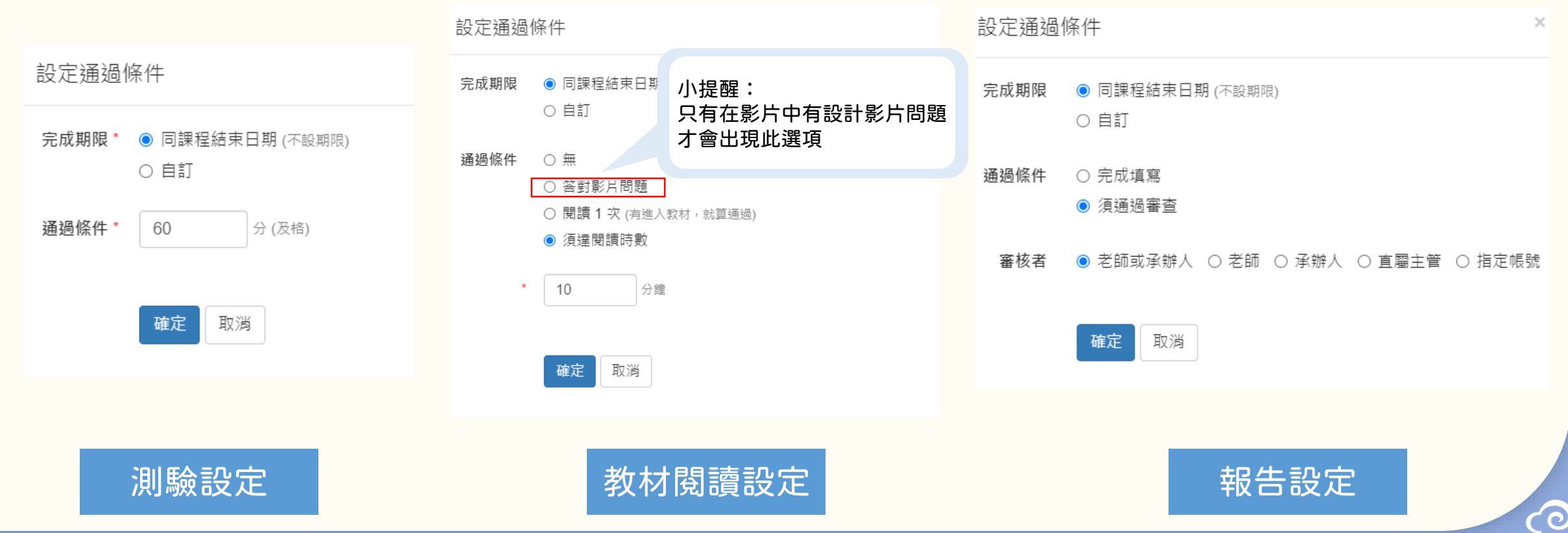

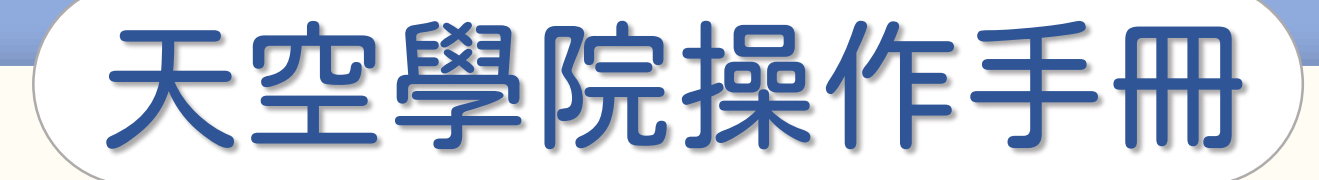

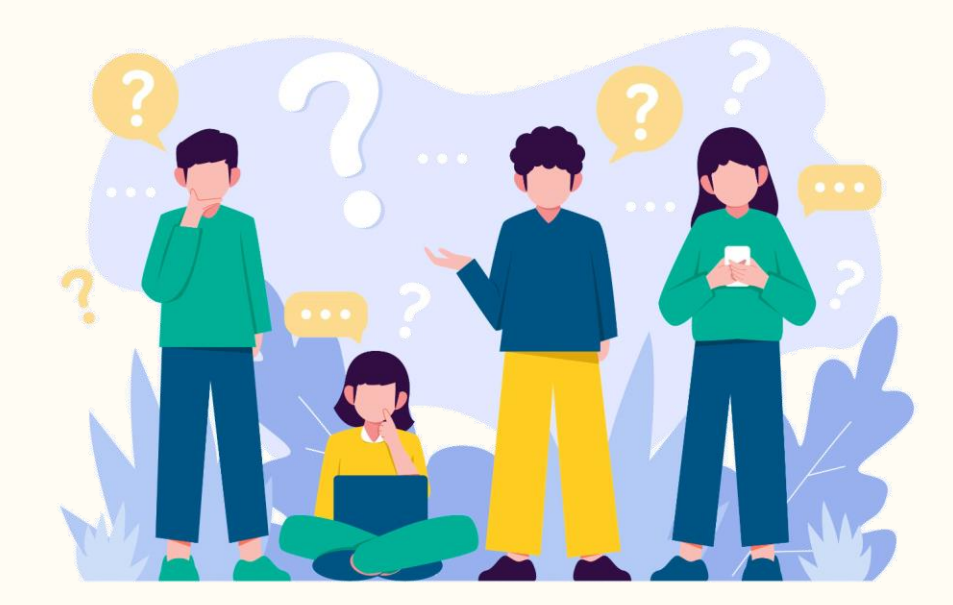

# 課程測驗設定

 $\bigodot$ 

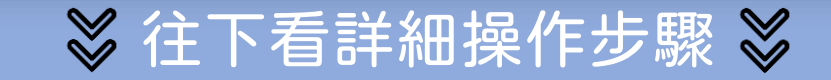

## 課程測驗設定

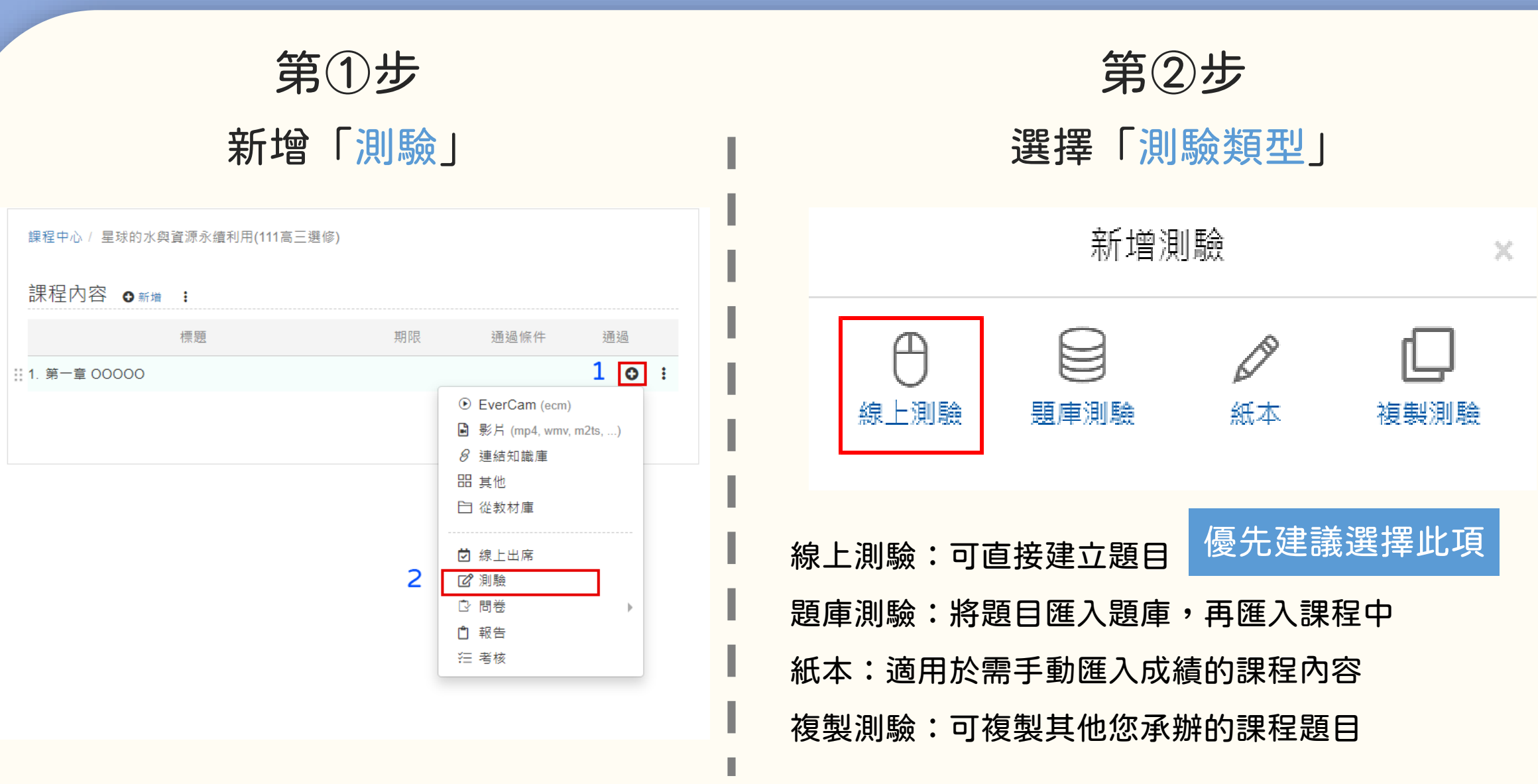

## 課程測驗設定

#### ▲ 基本設定

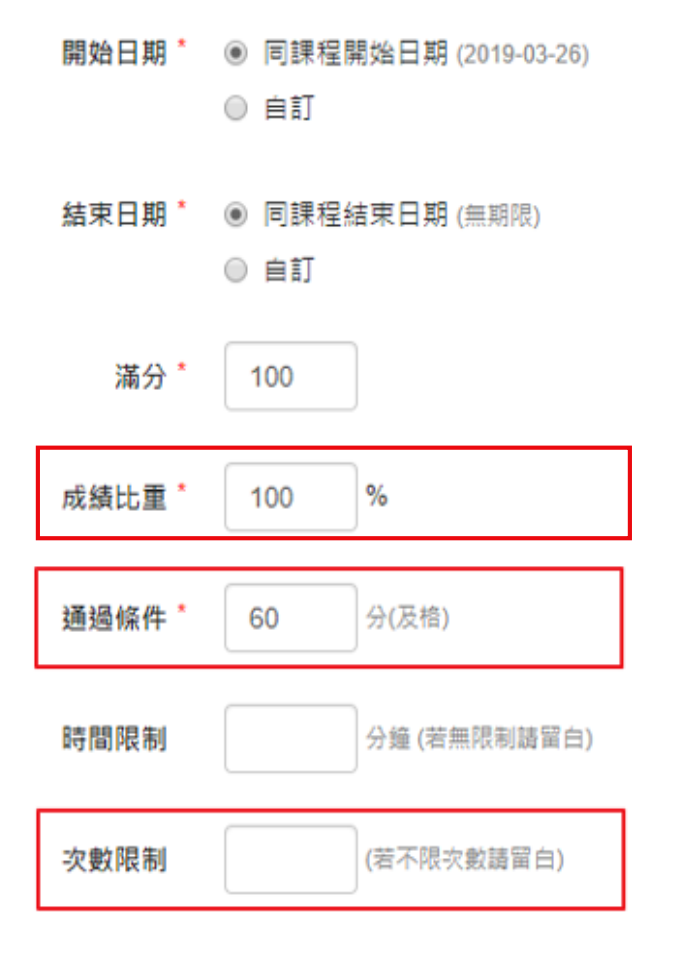

● 成績比重:此項測驗在整個課程中的成績比重 ● 假設課程中,測驗佔總成績的30%; 共6次測驗,那每次測驗的比重應為5% ● 通過條件:至少60分, 若要學員有更好的學習成效,可增加難度 ● 次數限制:至少2次,

不小心退出也算1次,因此可給予至少2次機會

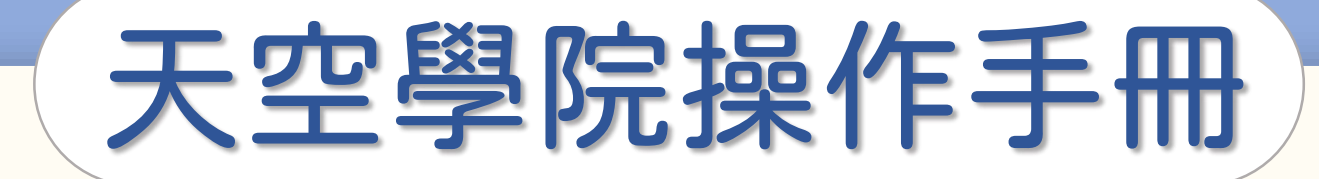

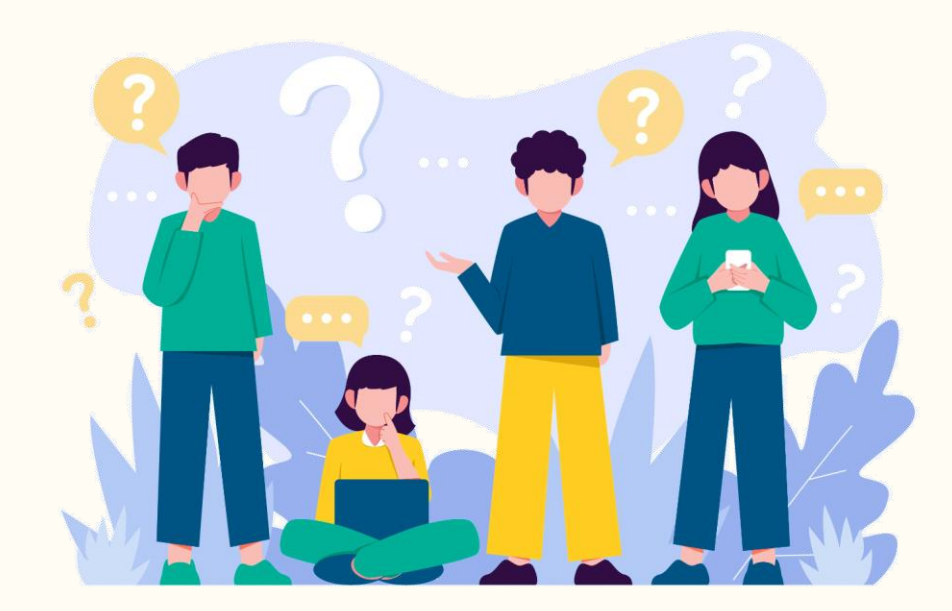

## 測驗題目設定

 $\bigodot$ 

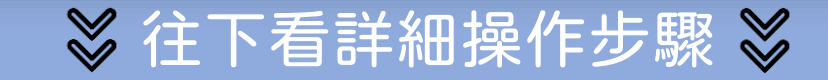

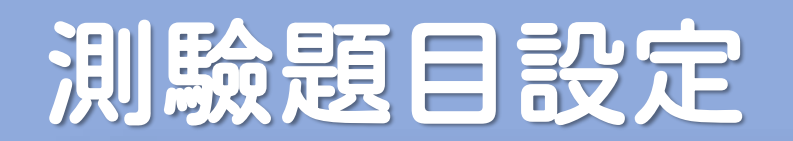

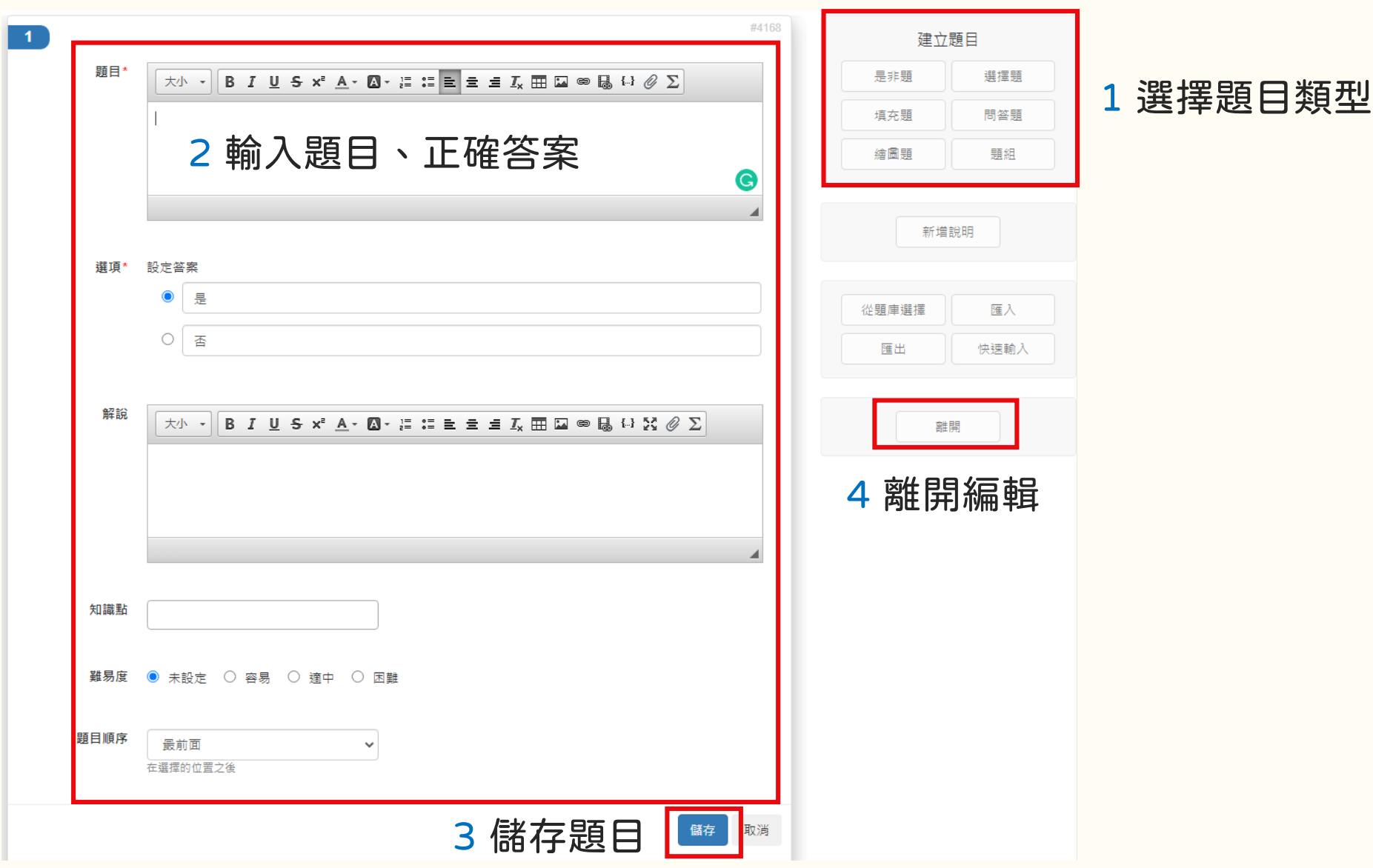

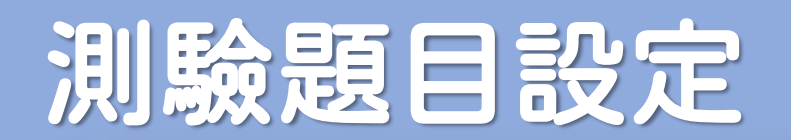

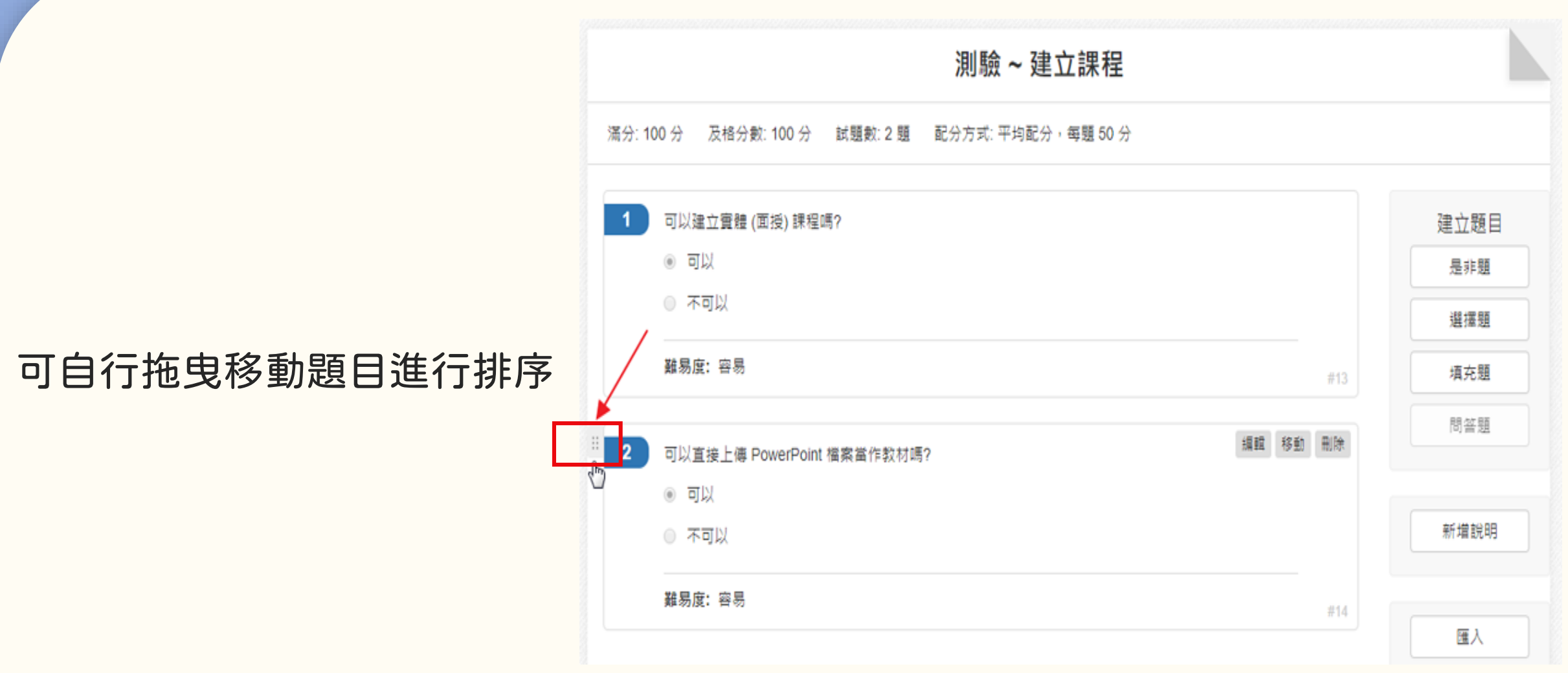

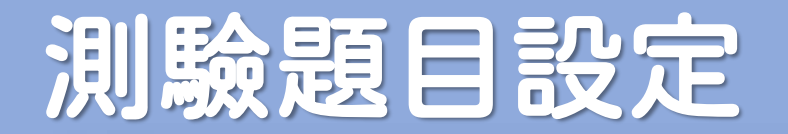

### 題目設定完成後,點擊「立即發佈」,才是成功建立測驗哦!

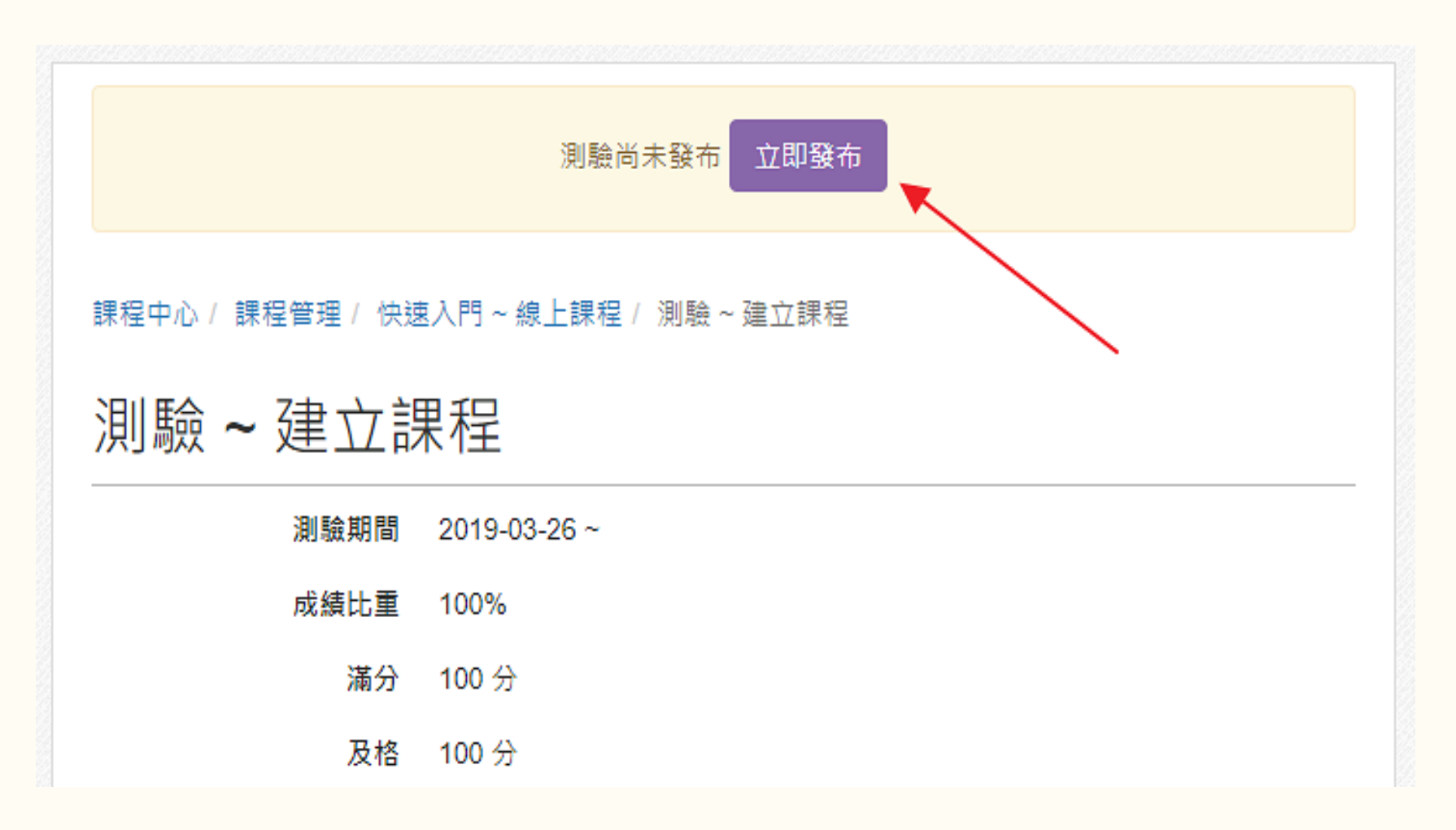

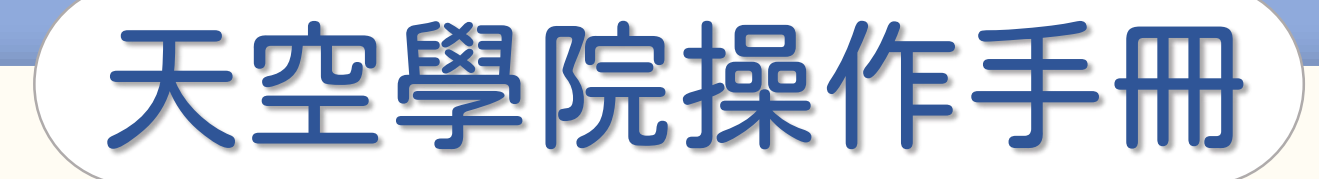

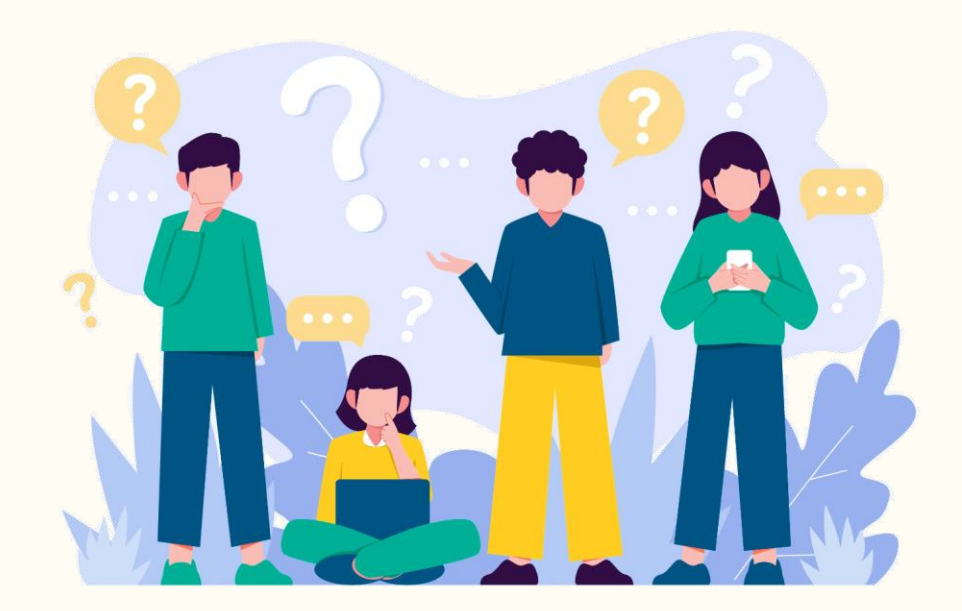

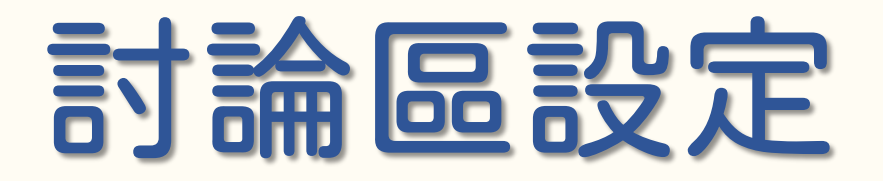

 $\bigodot$ 

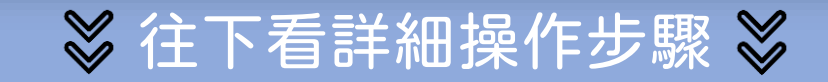

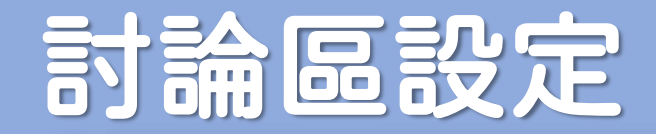

### 步驟:點選「討論區欄位」後即可設定主題以及內容說明

#### 小提醒:討論區在系統中無法自動記錄成績,

若要採認成績,需要手動計算後使用「紙本測驗功能」匯入

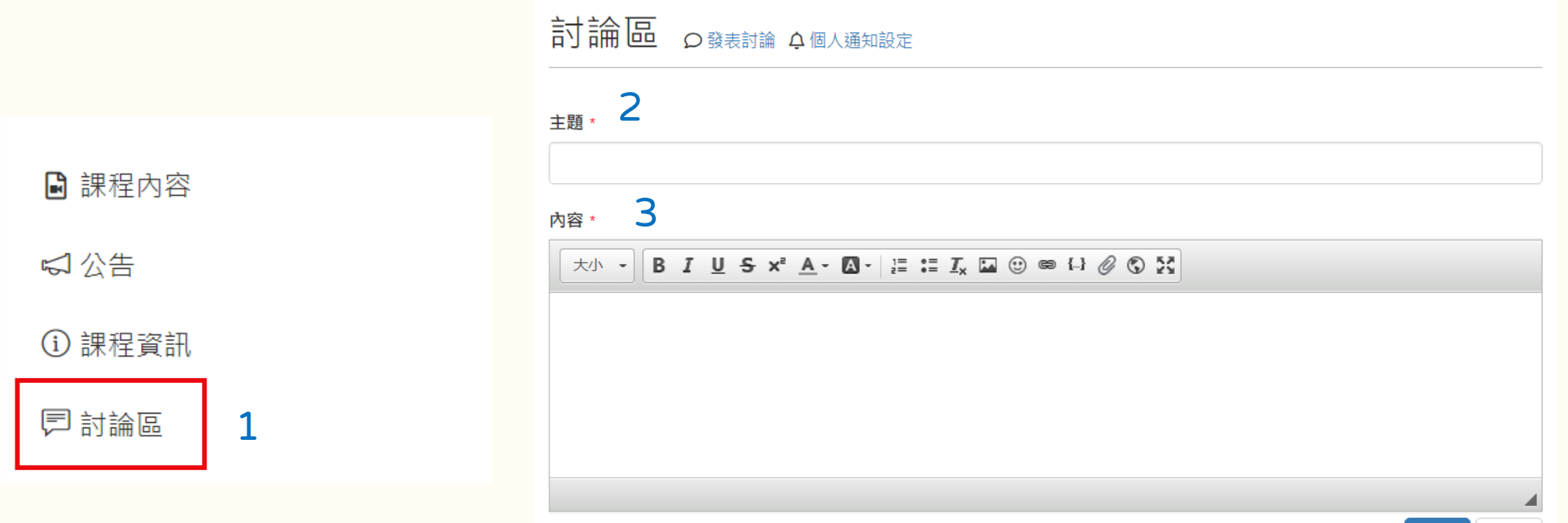

取消 送出

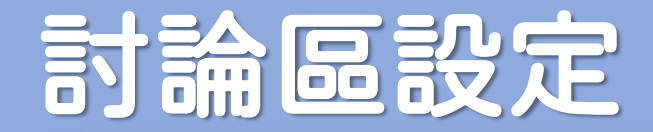

### 為了增進課程互動,學員回應時討論區時即會Email通知參與討論的其他學員 若學員不想被通知,可請他更改「個人通知設定」

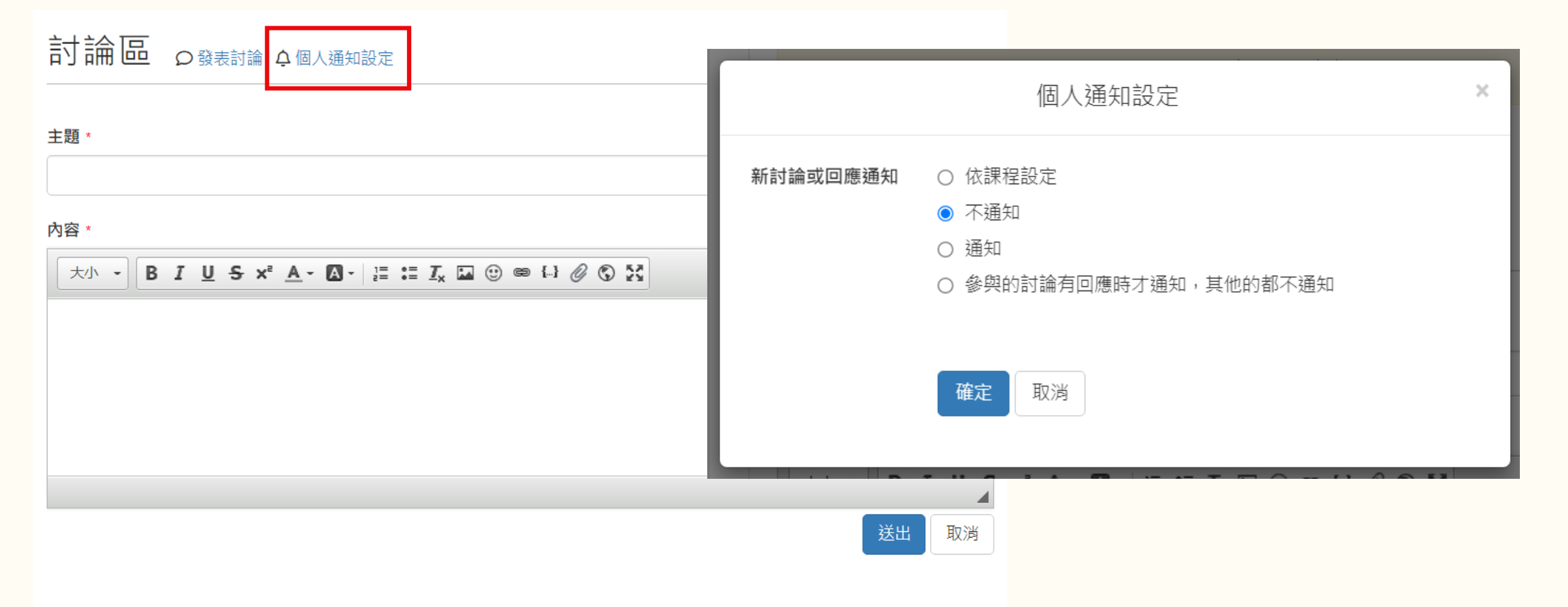

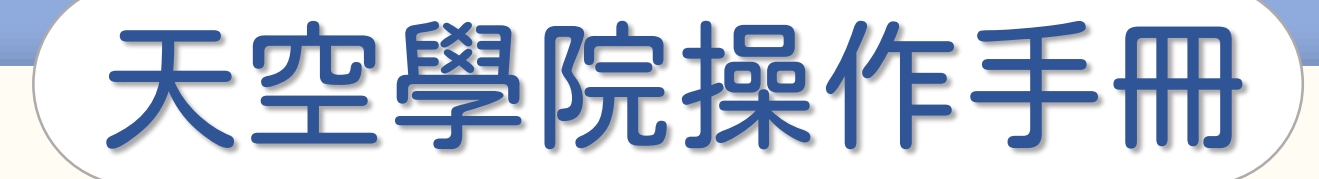

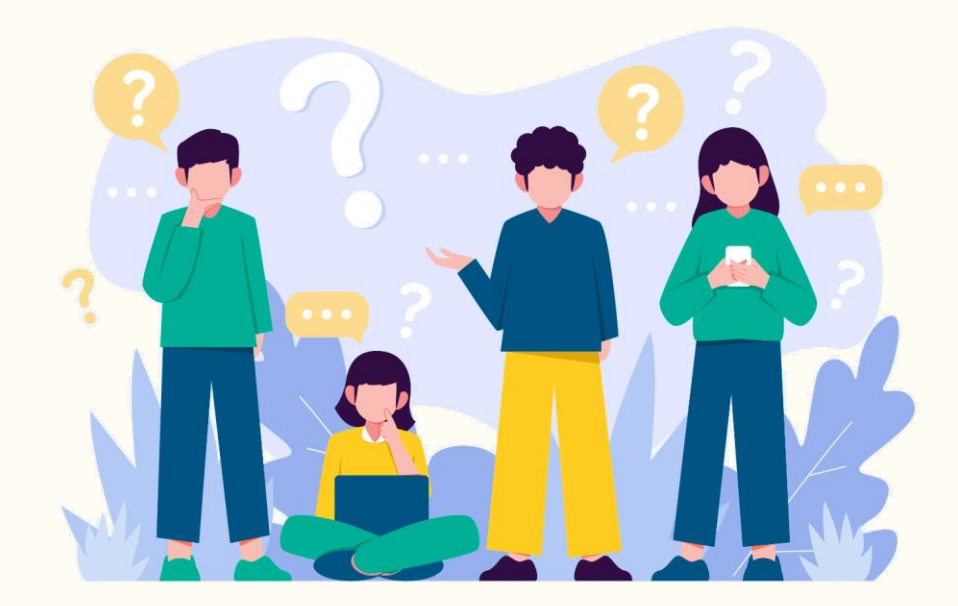

# 報告建立與批改

**CO** 

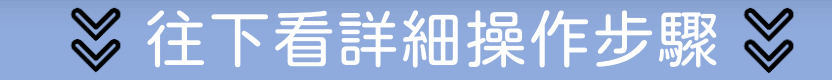

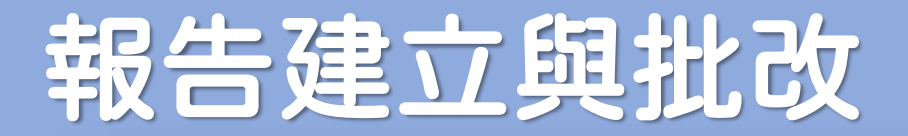

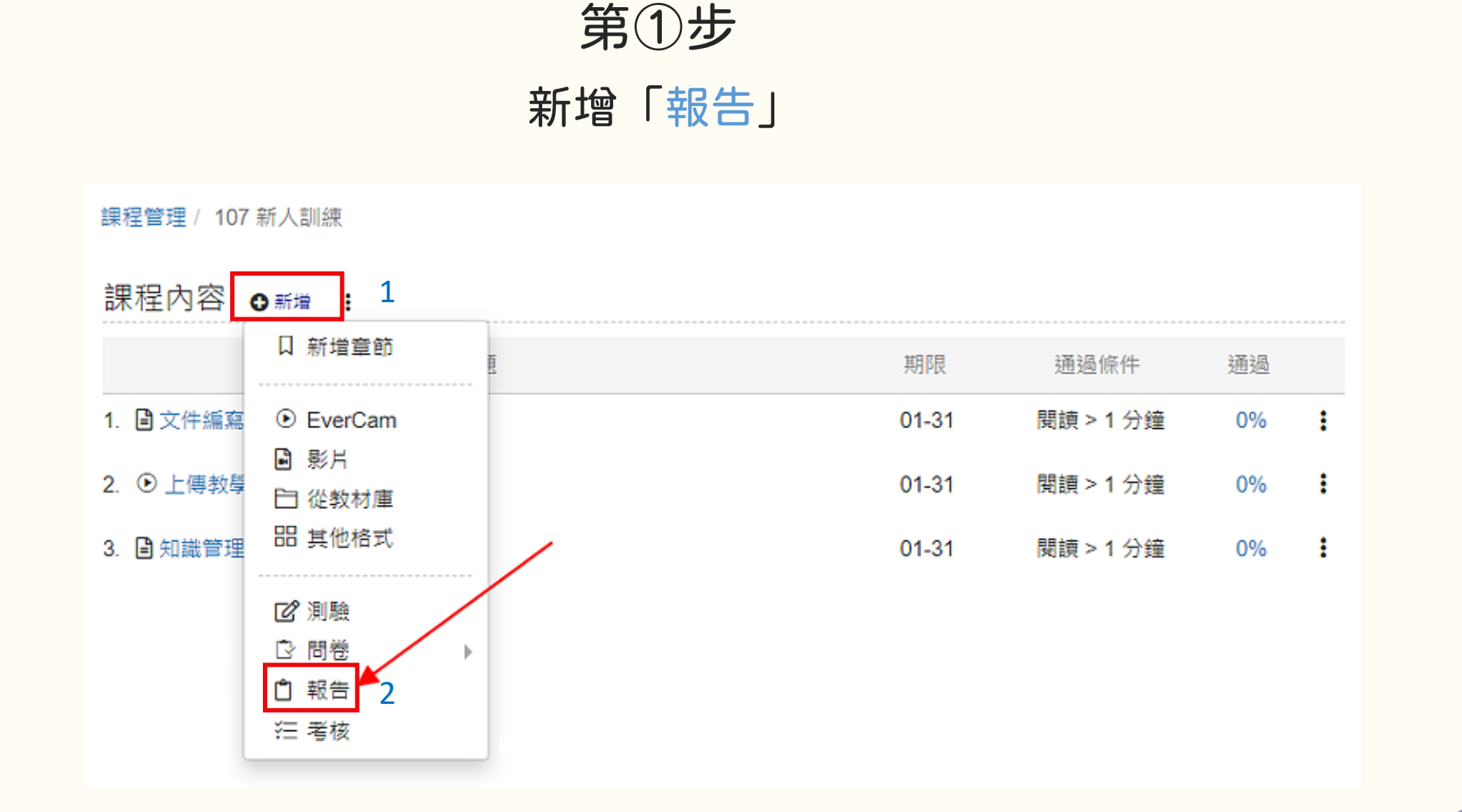

**Q** 

## 報告建立與批改

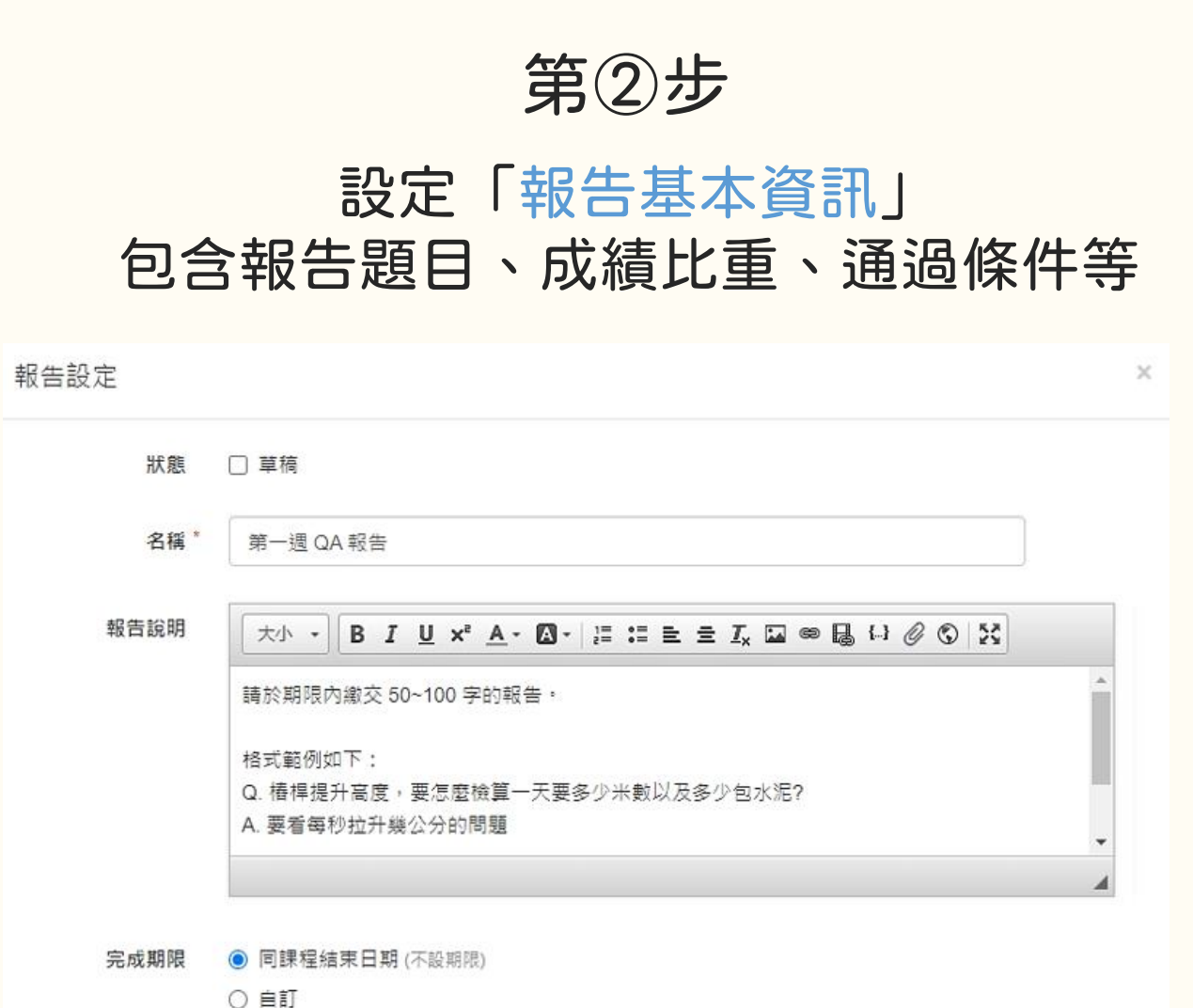

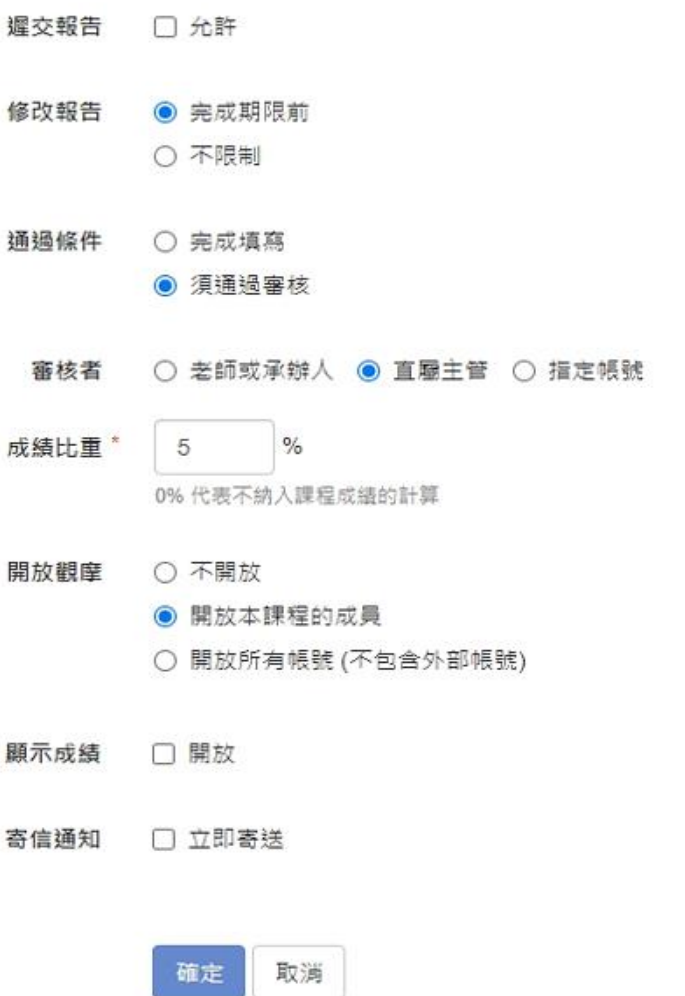

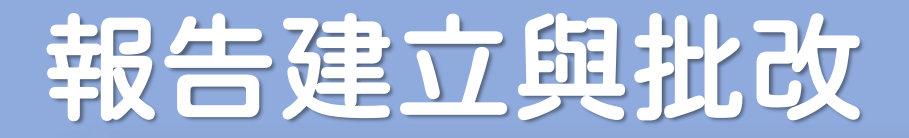

### 如何查看學員報告繳交狀態

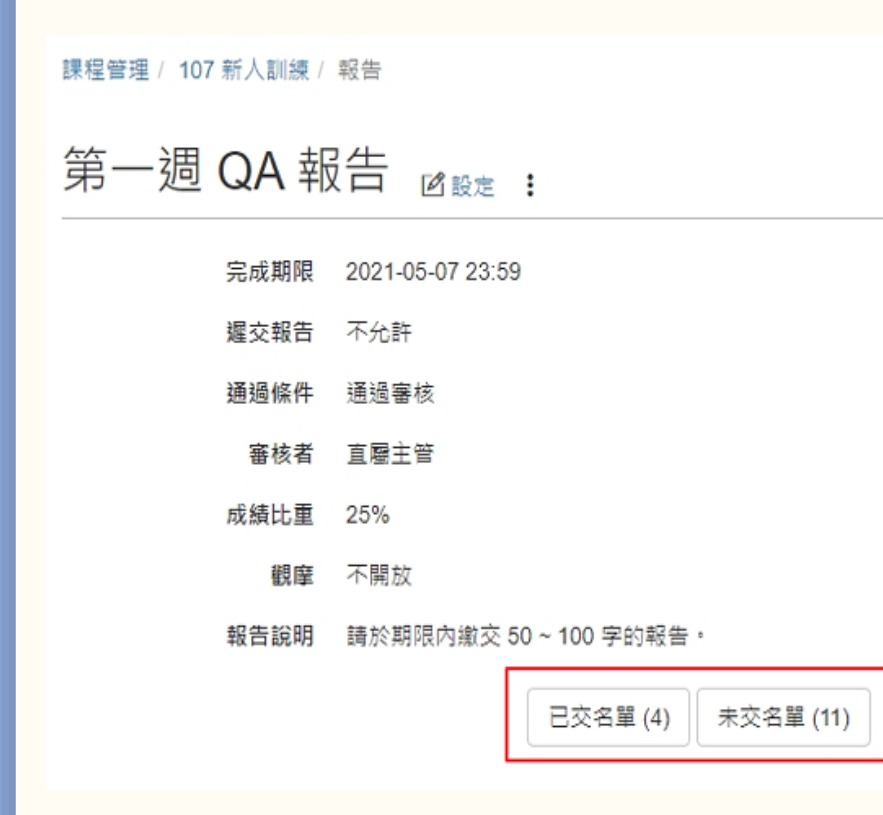

● 已交名單:

可查看已交成員、繳交時間、通過與否及 成績等資訊,並可進行批改 ● 未交名單:

可以透過「催收」功能,以 e-mail 提醒成員繳交

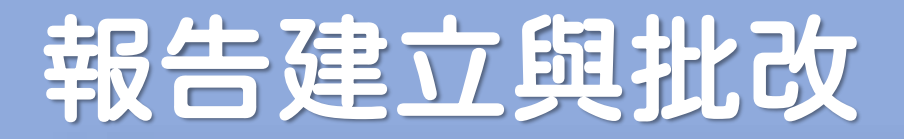

### 如何批改報告

### 在「已交名單」中點擊「檢視」 可以瀏覽並批改報告

課程管理 / 107 新人訓練 / 第一週 QA 報告 / 已交名單

#### 已交名單

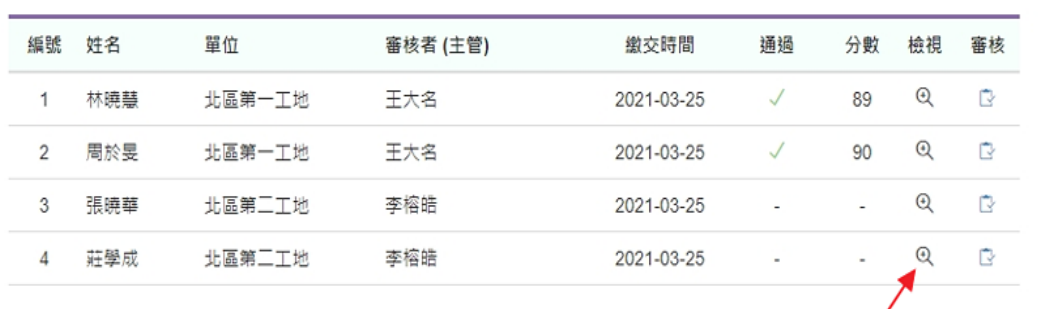

### 方法① インファイル トランス ち法②

### 在「課程中心」中點擊「待處理」

以及「待審核報告」

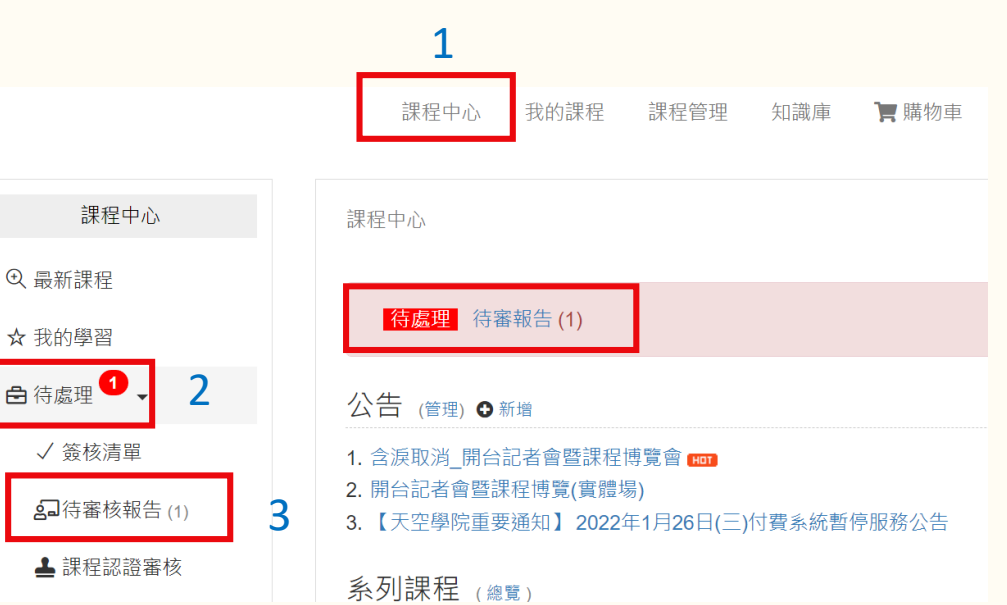

## 報告建立與批改

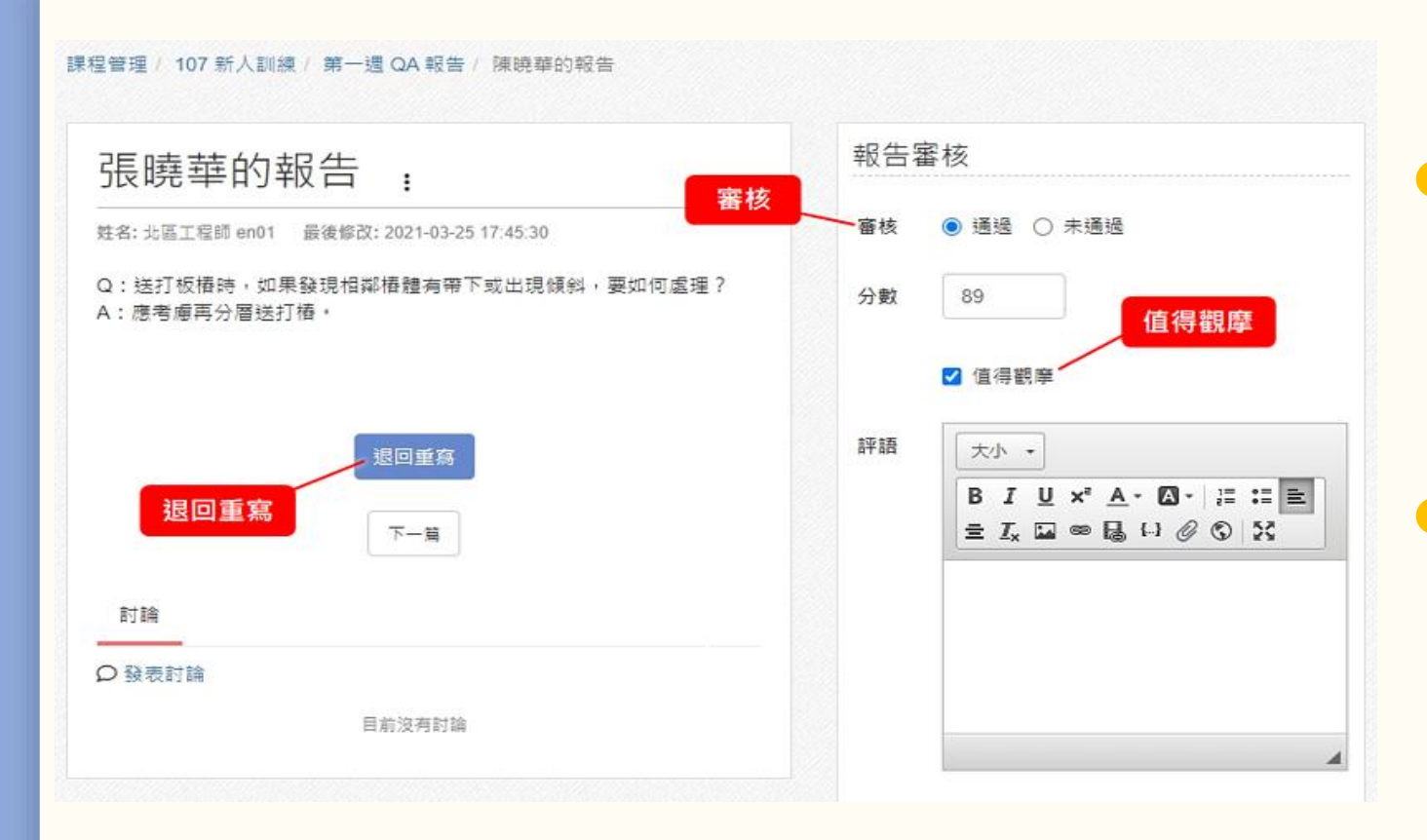

● 審核: 「通過」或「未通過」, 審核結果會以 e-mail 通知成員 ● 値得觀摩:勾選後, 報告會出現在「値得觀摩」頁面, 提供其他成員瀏覽 ● 退回重寫:學員會收到 e-mail 通 知,需修改後再重新繳交,且 該學員從「已交名單」移到 「未交名單」

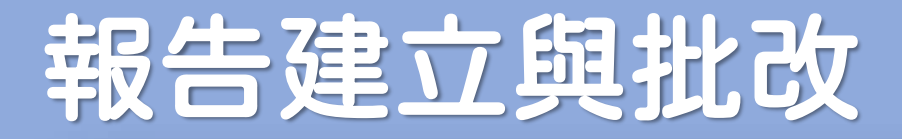

#### 課程管理 / 107 新人訓練 / 報告

第一週 QA 報告 函数 :

完成期限 2021-05-07 23:59

握交報告 不允許

诵過條件 诵揭審核

審核者 直屬主管

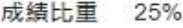

觀靡 不開放

請於期限内繳交 50~100 字的報告, 報告說明

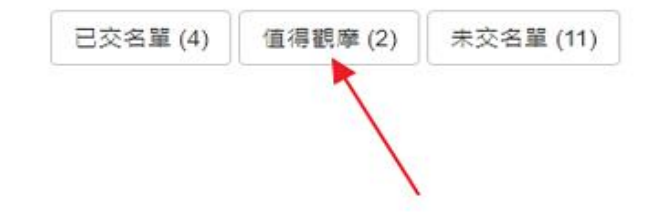

● 若有「値得觀摩」的報告, 在報告主頁上會出現「值得觀摩」按鈕 ● 課程的管理者或成員,

都可以在課程內瀏覽被推薦的報告

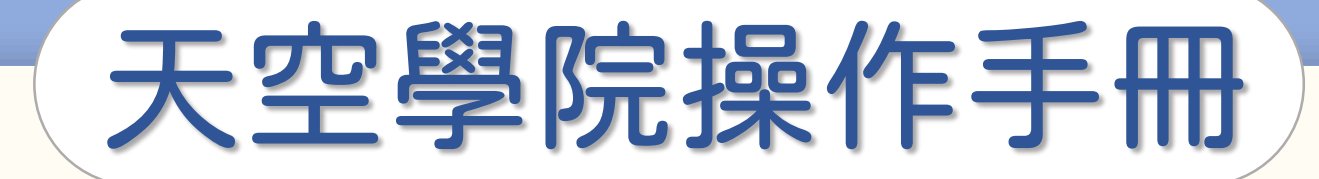

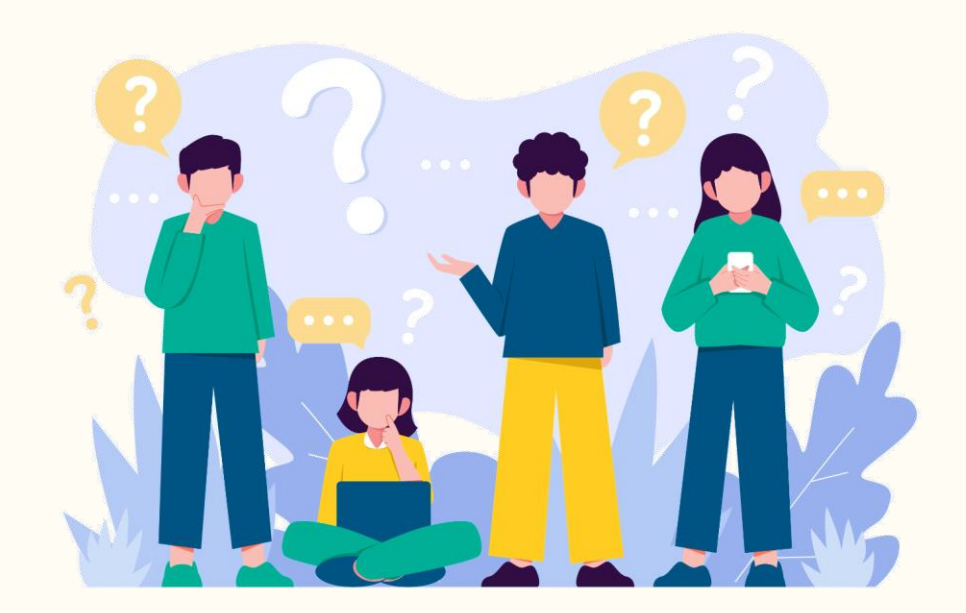

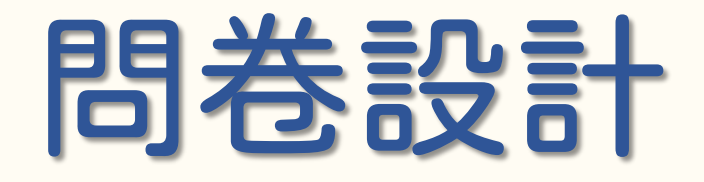

 $\bigodot$ 

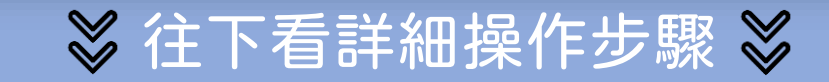

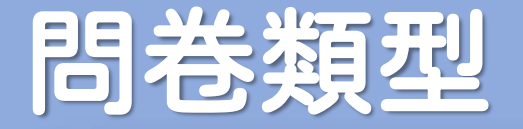

#### ● 一般問卷

可新增或從範本匯入,匯入後也可以依據不同課程調整內容

● 課程滿意度問卷

為了讓統計結果一致,因此問卷內容只能從範本匯入且無法修改

● 講師滿意度問卷

針對課程中講師的滿意度,若一門課有多位講師,每一位講者都會有獨立的問卷。 且為了統計上的一致,只能從範本匯入,且匯入後無法修改題目

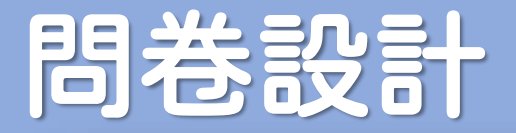

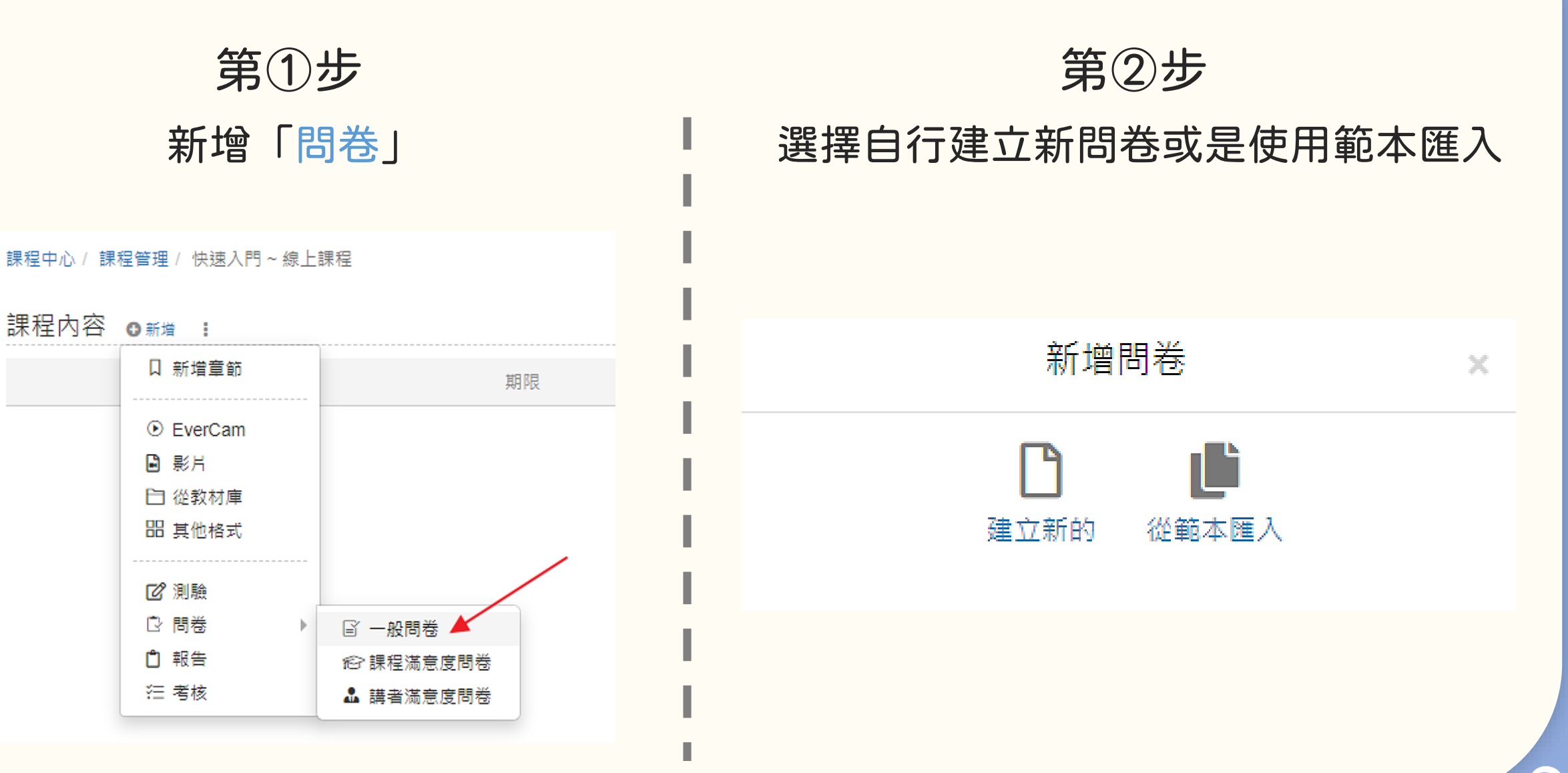

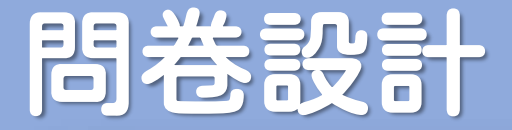

### 若選擇由範本匯入,可先預覽問卷內容,確認後點選匯入

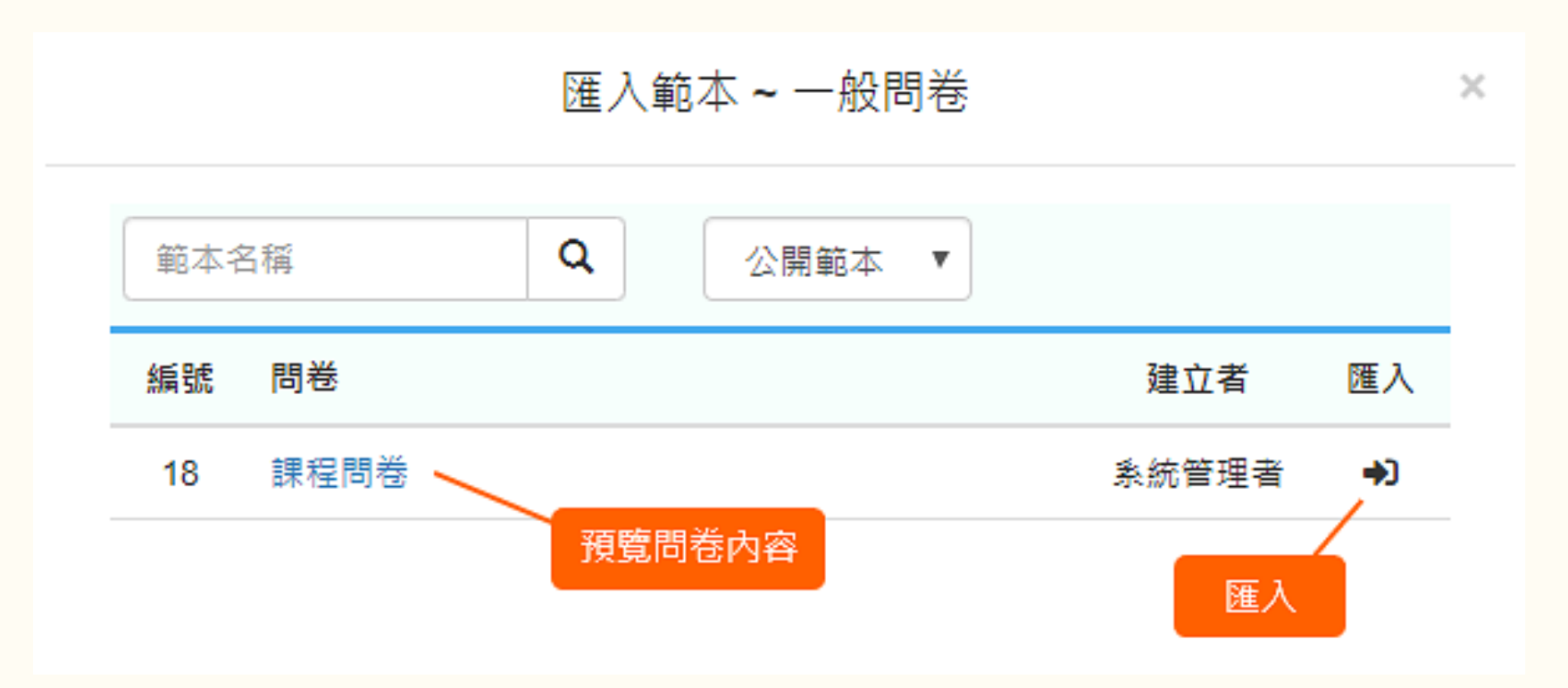

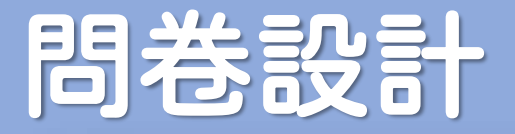

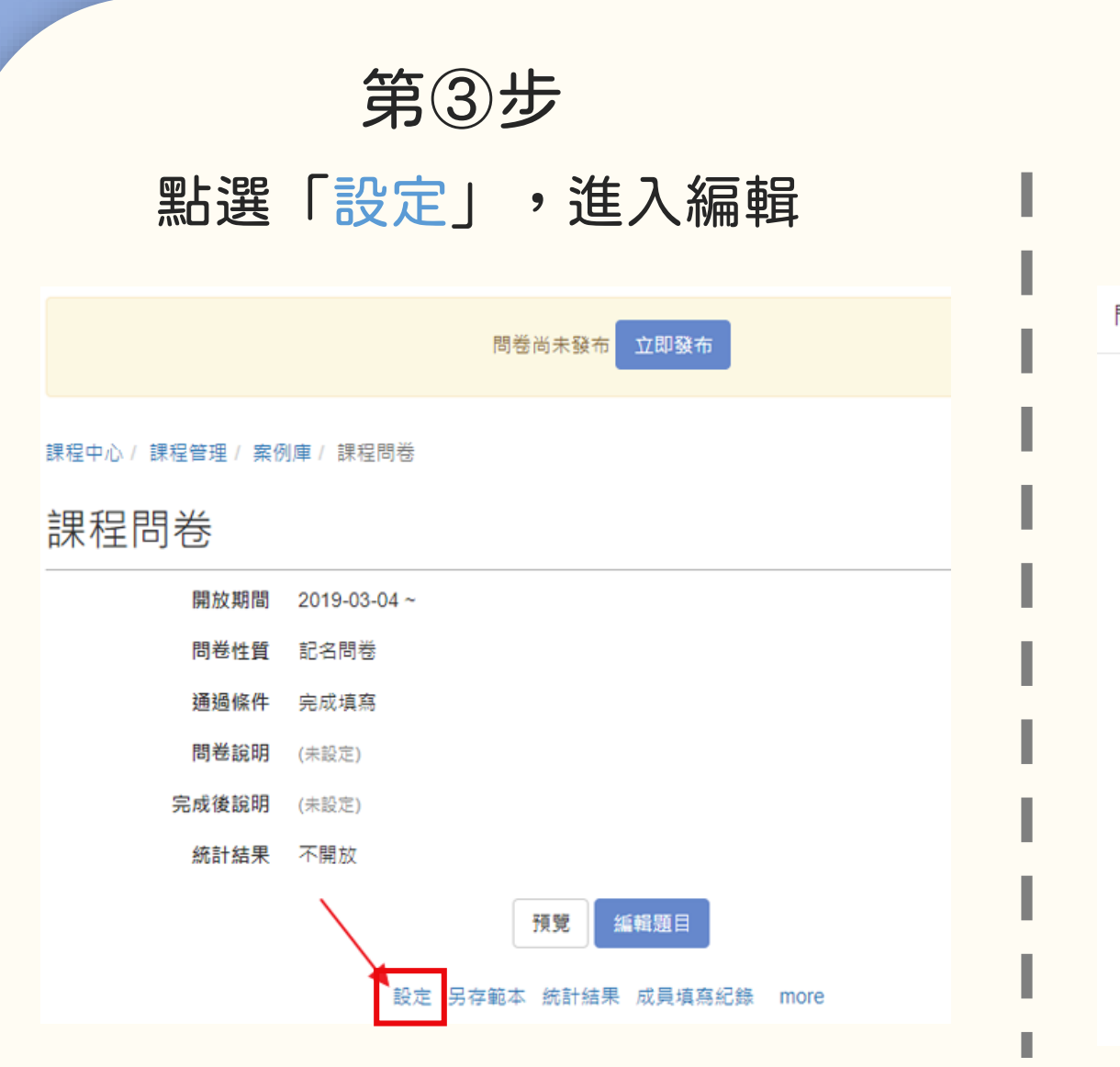

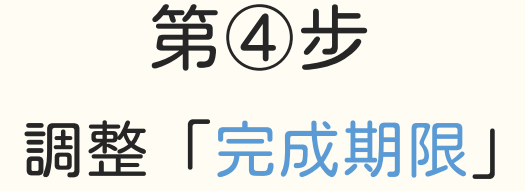

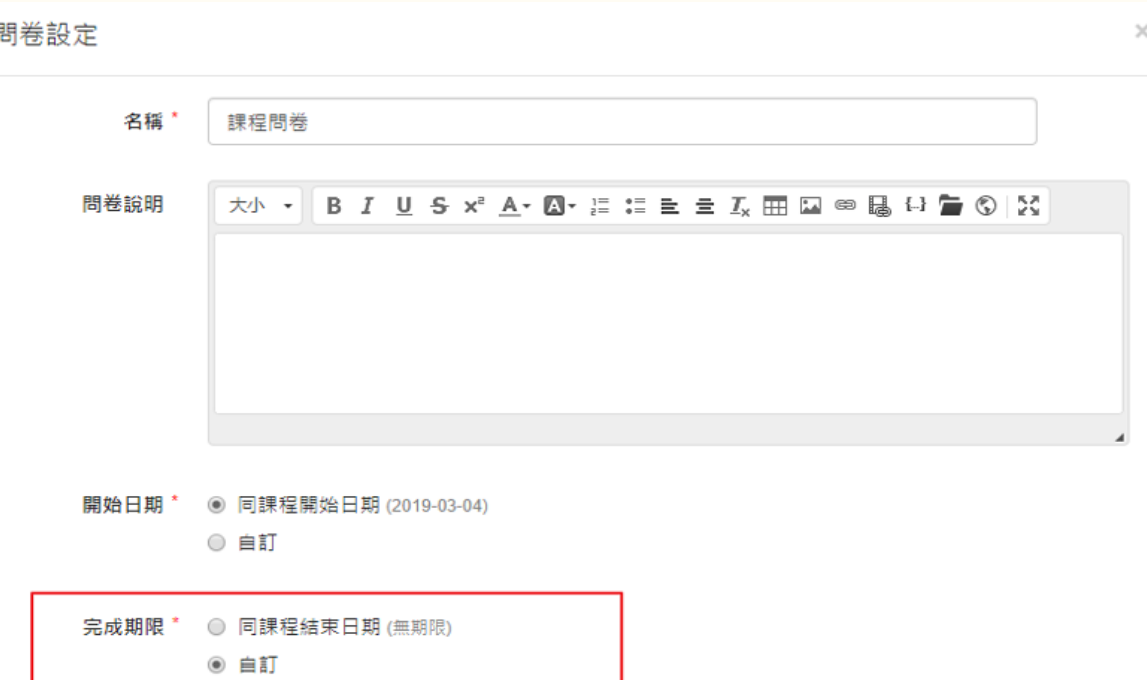

2019-03-26

23:59

**C** 

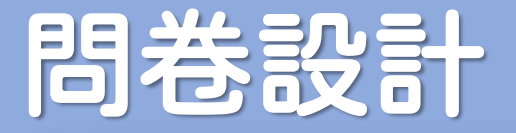

### 第⑤步 點選「編輯題目」,進入題目編輯 -11

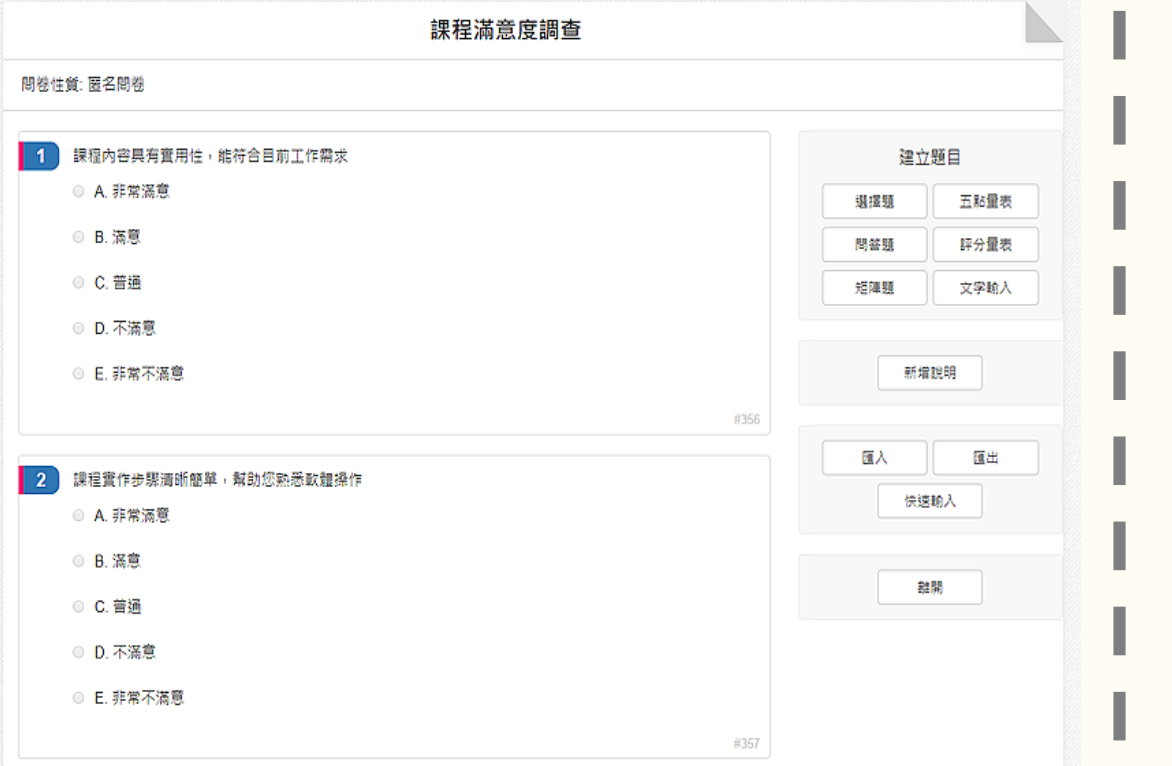

### 點選「立即發布」,完成問卷建立 第⑥步

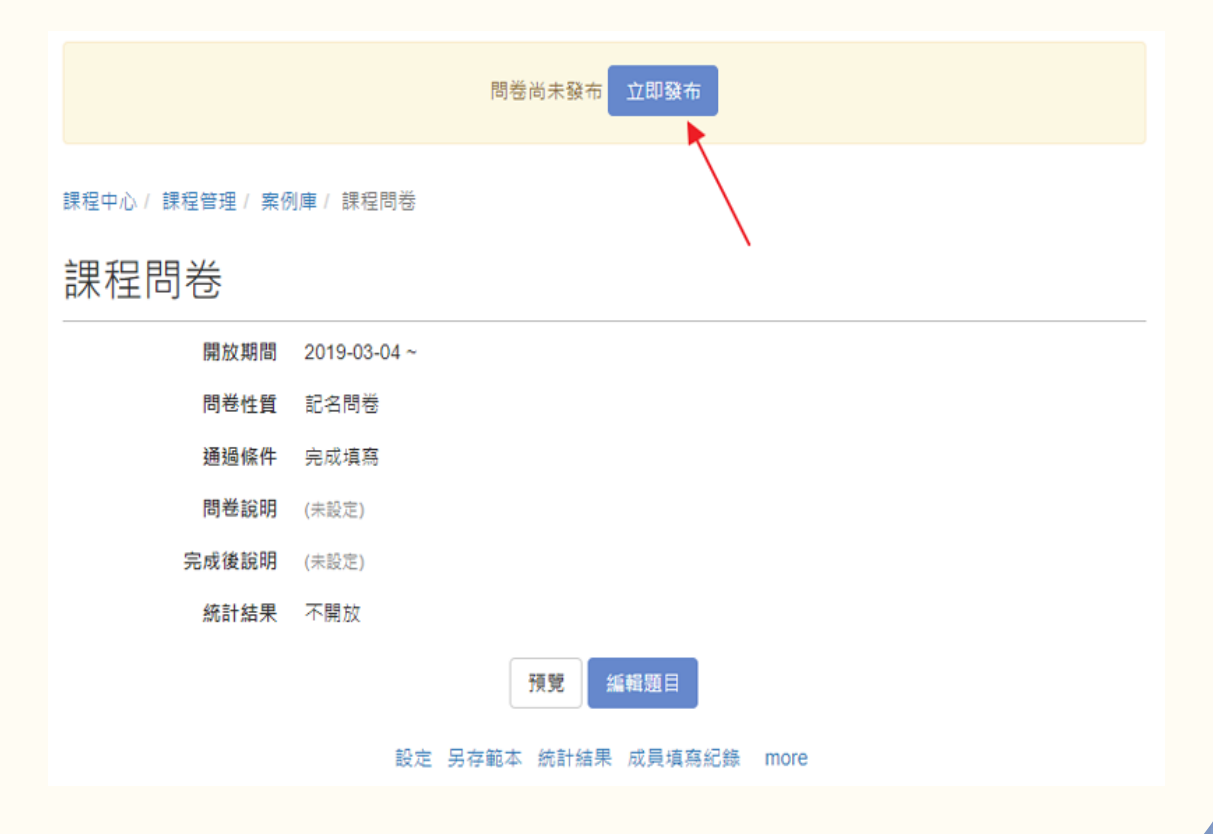

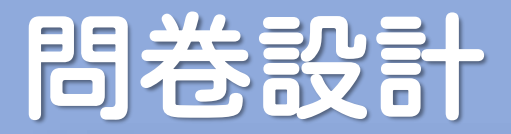

### 可以針對問卷開放性的問題或整份問卷給予「問卷回饋」,

### 讓學員填寫完成後可以得到適當的回饋

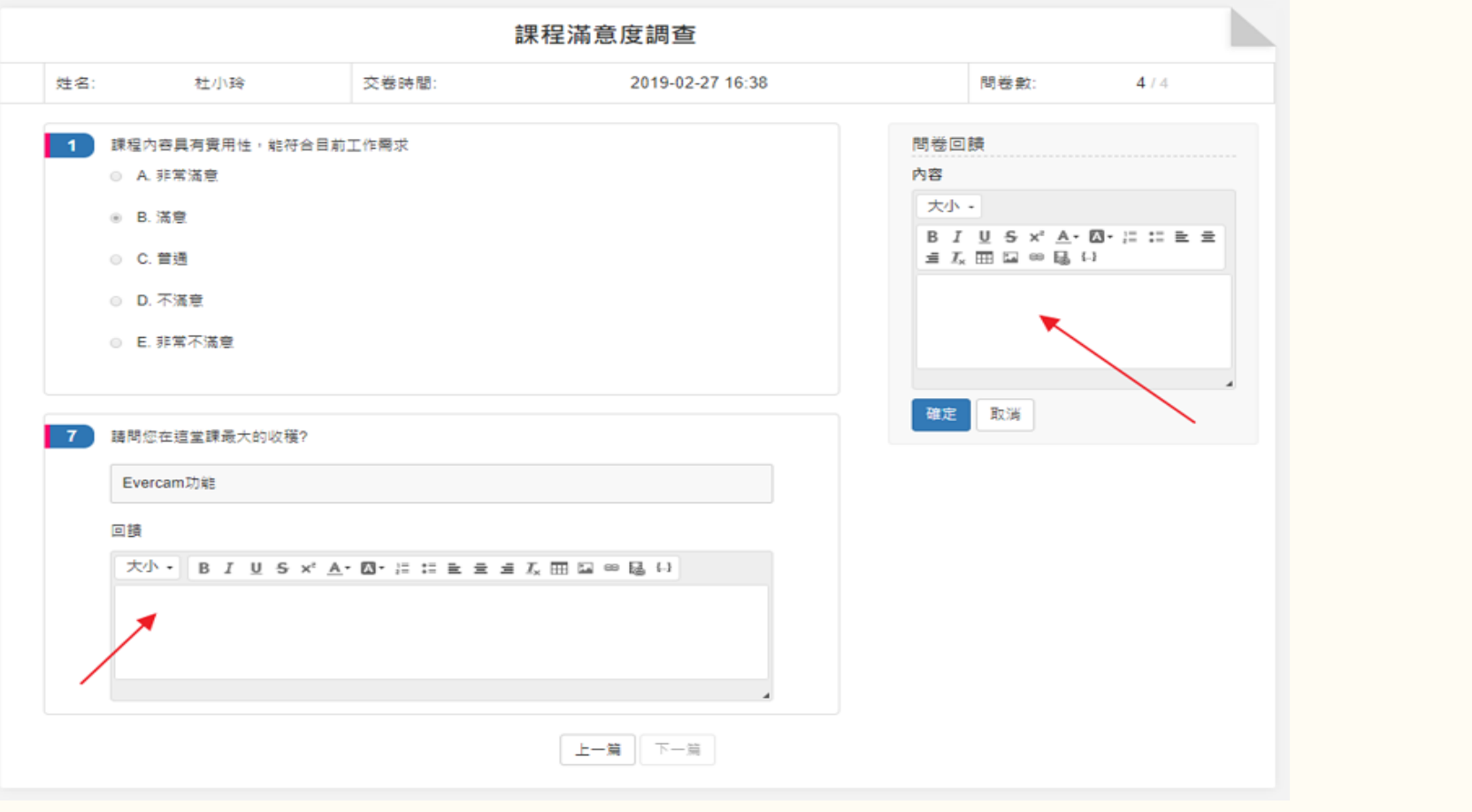

<u>්</u>

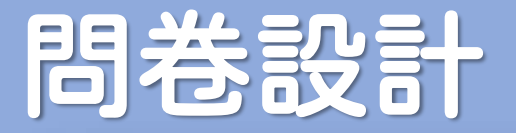

### 檢視問卷統計結果

### 在問卷主頁,點擊「統計結果」,就可以查看「問卷填寫結果」

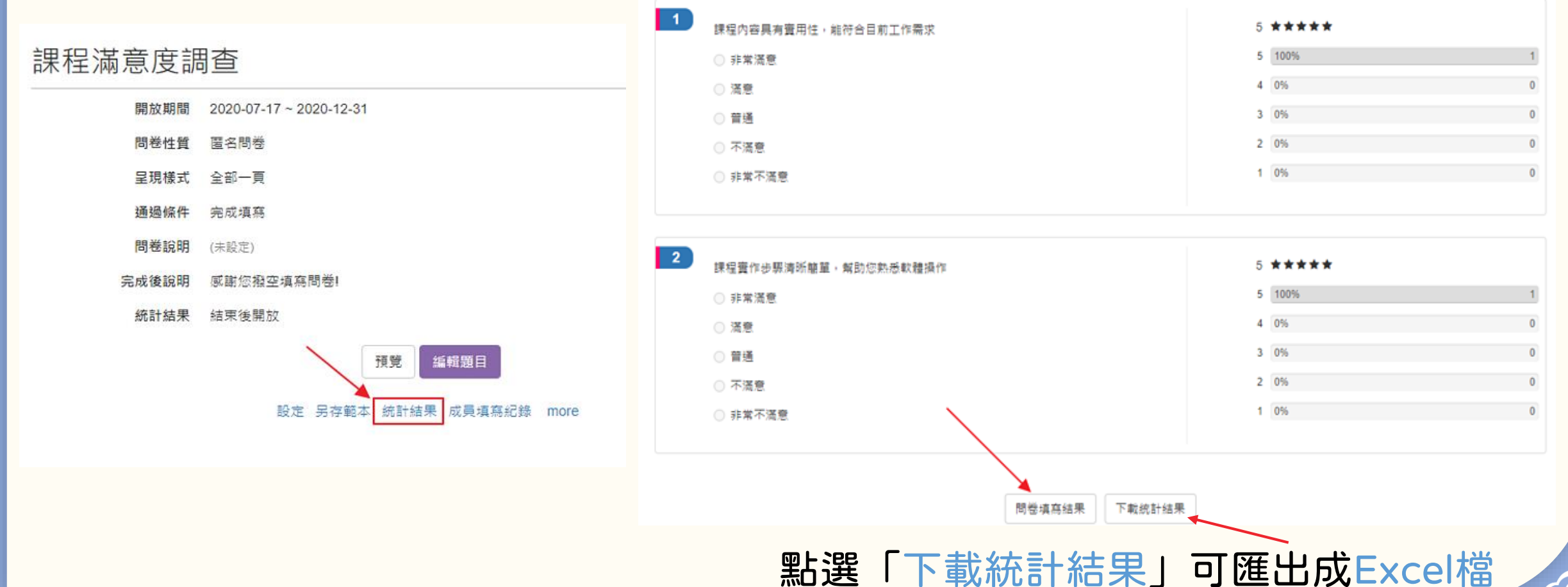

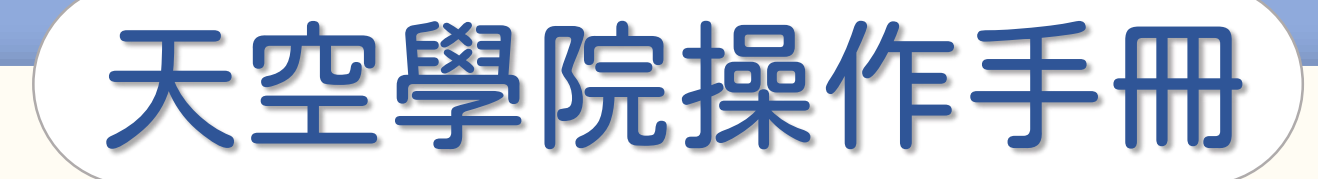

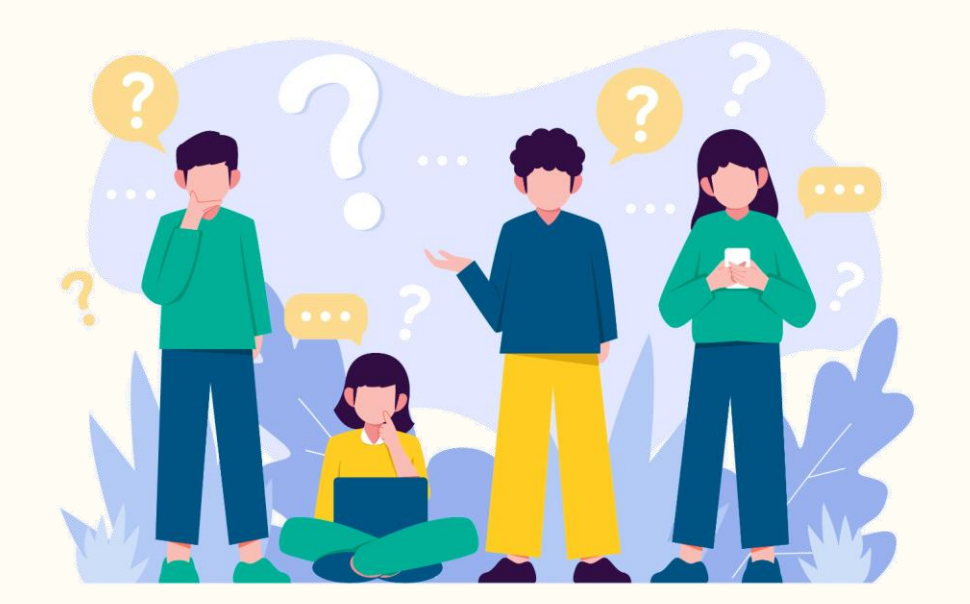

# 學員學習記錄查詢

**C** 

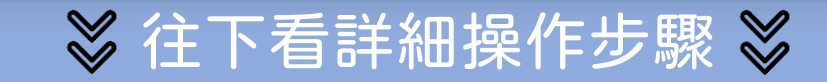

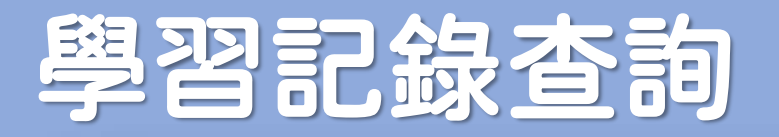

### 點選「成員」 第①步

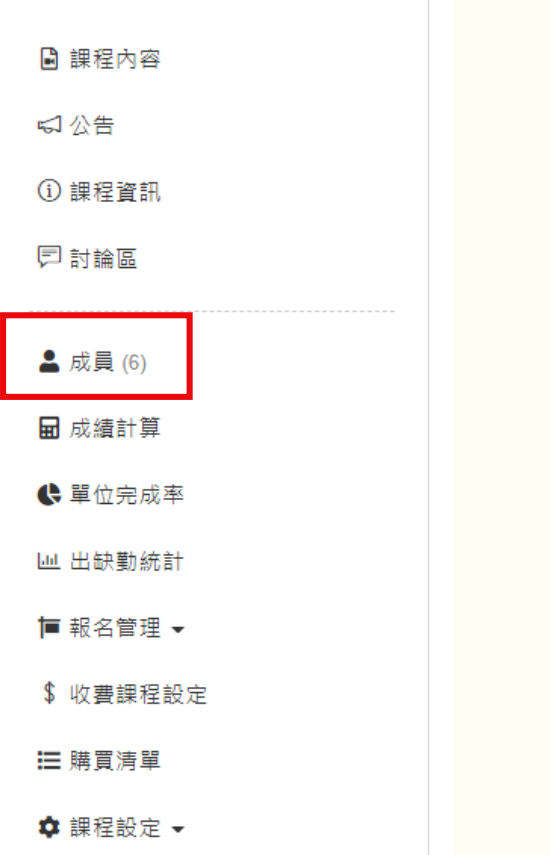

### 可點選學員的「狀態」個別查看學習記錄 第②步

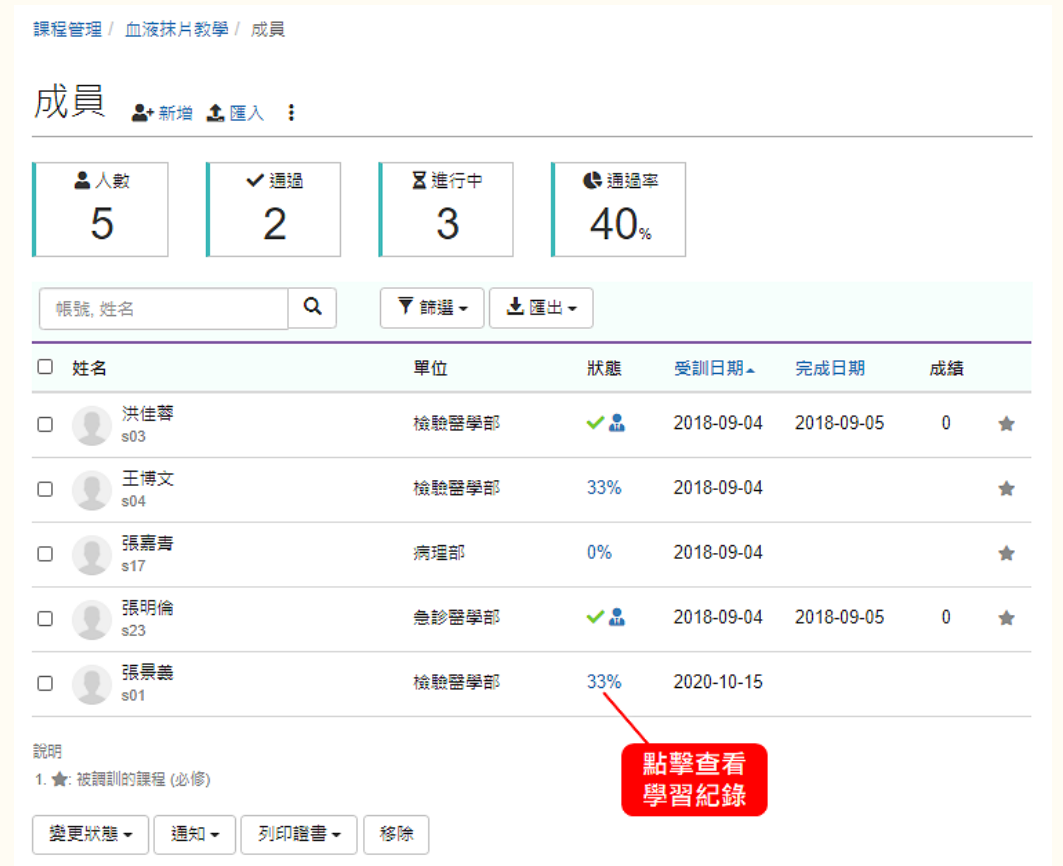

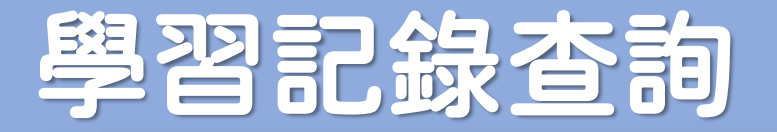

#### 點選「學習記錄統計」可以查看更詳細的學習歷程

### 包含成績、閱讀次數、討論區回應次數等記錄

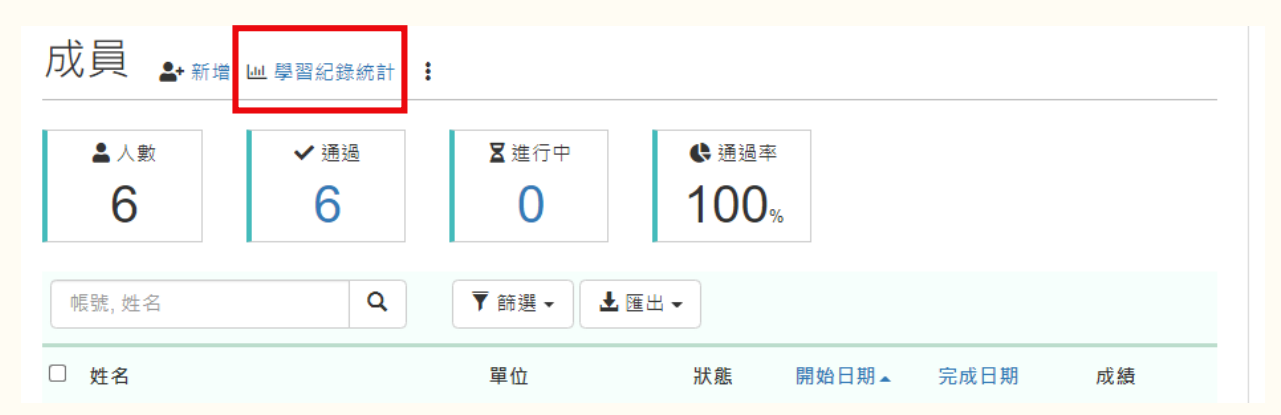

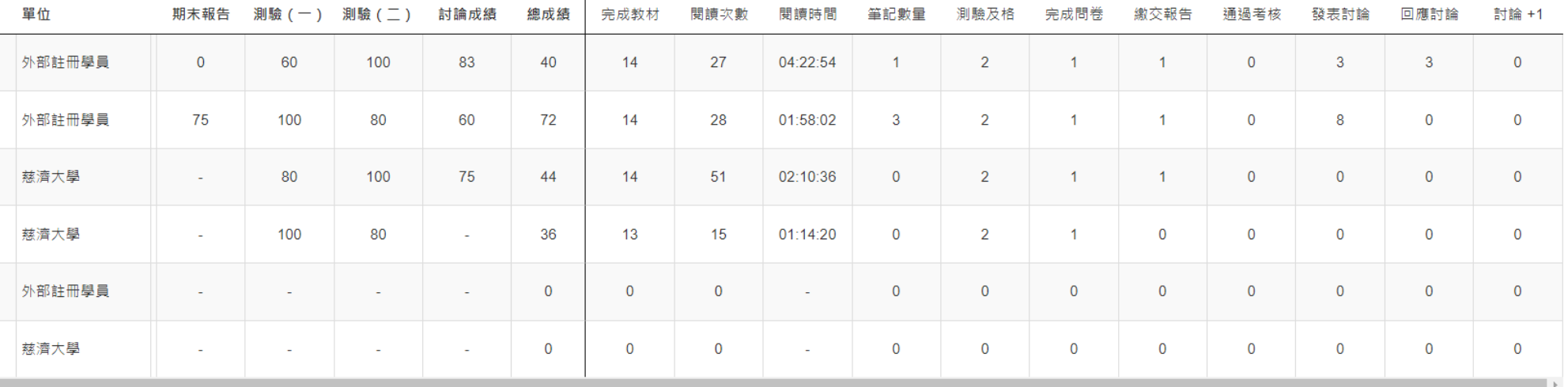

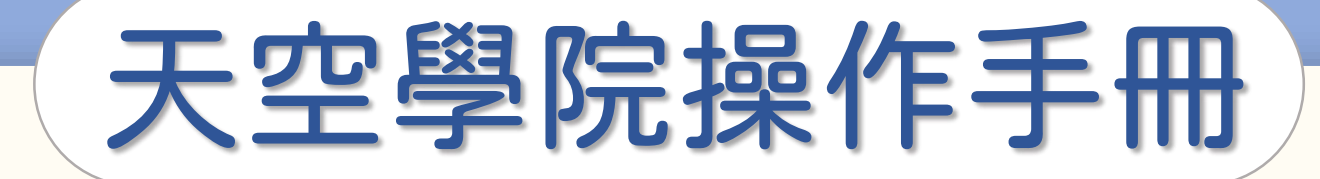

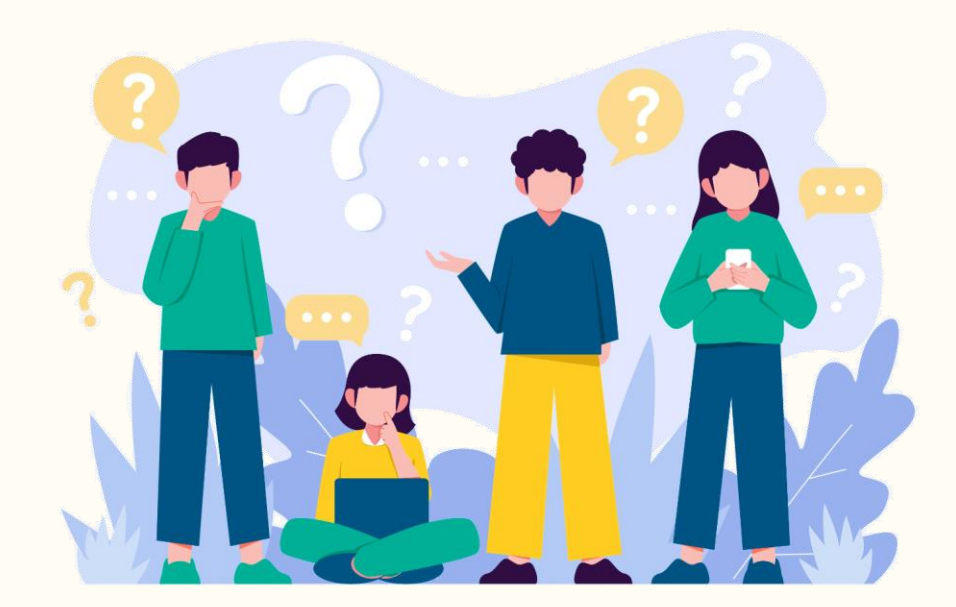

# 學員名單管理

**CO** 

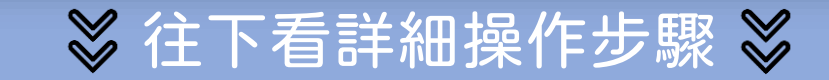

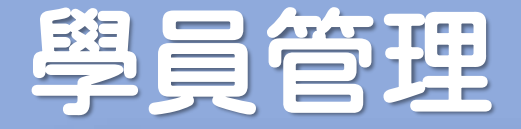

### 課程發布後,學員可自行報名,承辦人也可以手動匯入名單

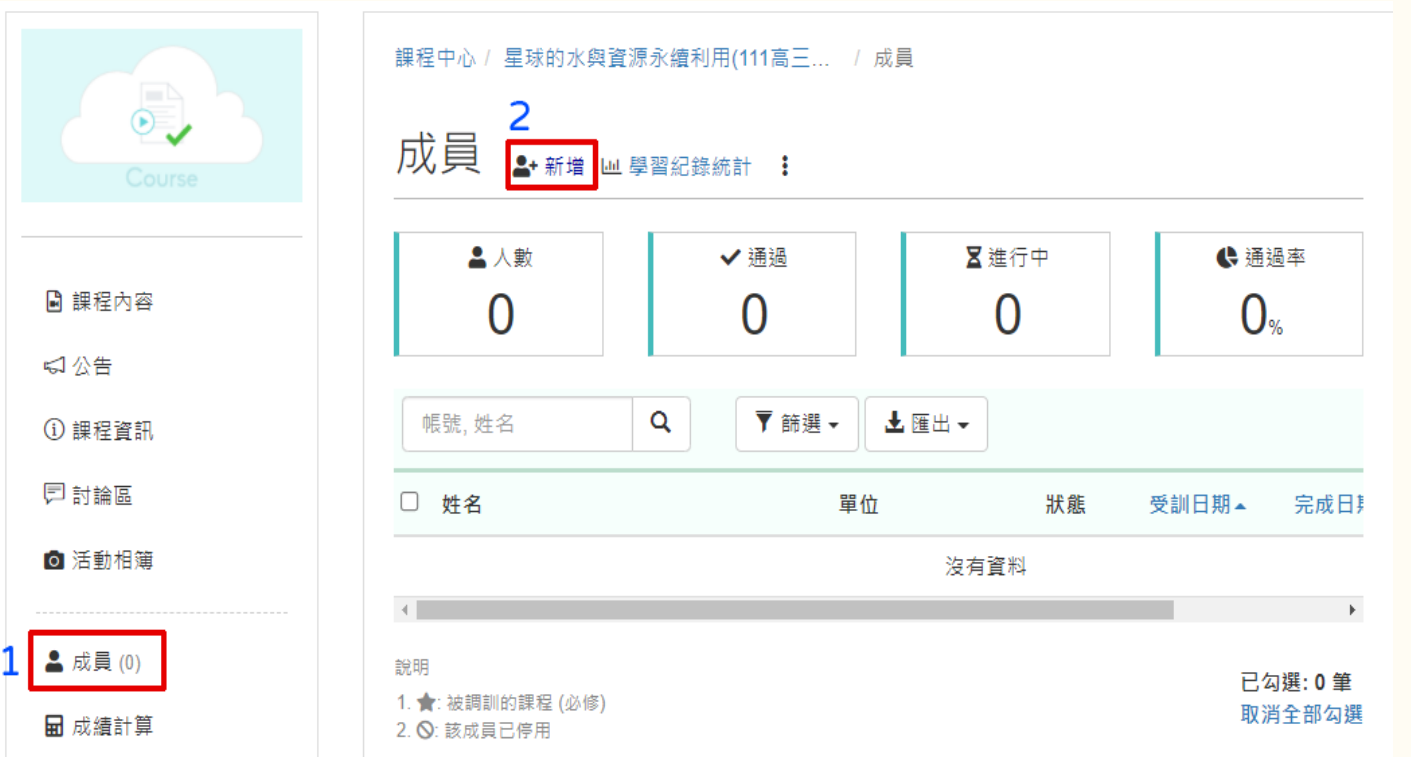

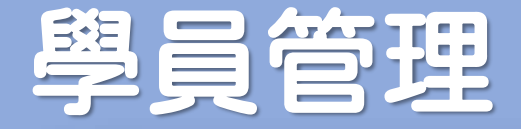

### 點擊「匯入」,進入匯入頁面

### 可下載 參考範例,依照格式輸入學員資料,完成後將檔案上傳。

課程管理 / 如何蒐集產品 FAQ? / 成員 / 匯入成員

匯入成員

成員被加入課程後, 系統會 email 通知成員課程資訊

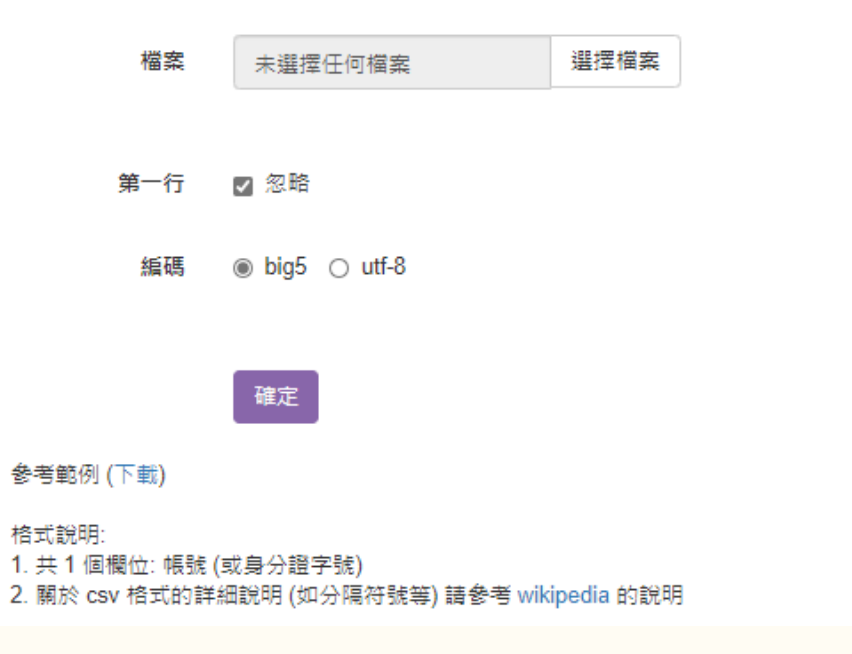

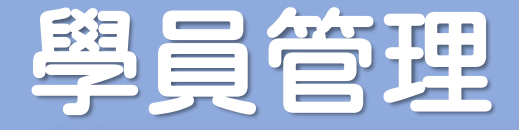

### 可以透過「移除」功能,將學員從課程中移除

### 小提醒:移除成員時,也會將學習記錄 (閱讀紀錄、繳交的報告等) 一併刪除

課程管理 / 如何蒐集產品 FAQ? / 成員

#### 成員 2+新增 18匯入 : ▲ 人數 ✔通過 区進行中 ( 通過率  $100<sub>*</sub>$ 4 0 4 Q ▼ 篩選 → 土匯出一 帳號, 姓名 □ 姓名 單位 狀態 受訓日期~ 完成日期 成績 王美美 客服部  $\sim$  2. 2020-10-22  $\Box$ 2020-10-22  $\bigstar$ staff1 李大方  $\Box$ 業務部  $\vee$  and 2020-10-26 2020-10-26 ★ staff2 陳銘偉  $\Box$ 人力資源部  $\sim$  and  $\sim$ 2020-10-26 2020-10-26  $\bigstar$ staff3 鍾佩雯  $\Box$  $\mathcal{L}$  $\bullet$ 研發部 2020-10-26 2020-10-26  $\star$ staff4 說明 1. ★: 被調訓的課程 (必修) 移除 變更狀態 ~ 通知▼

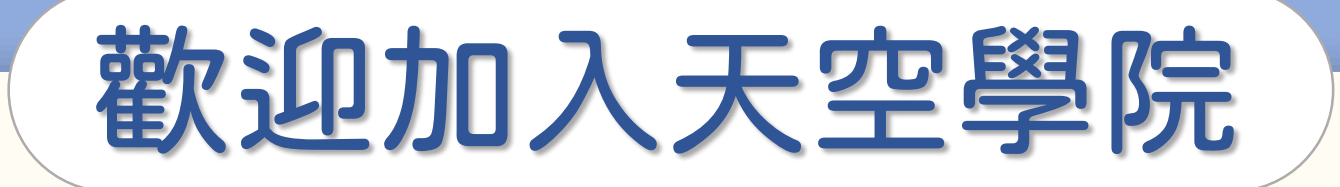

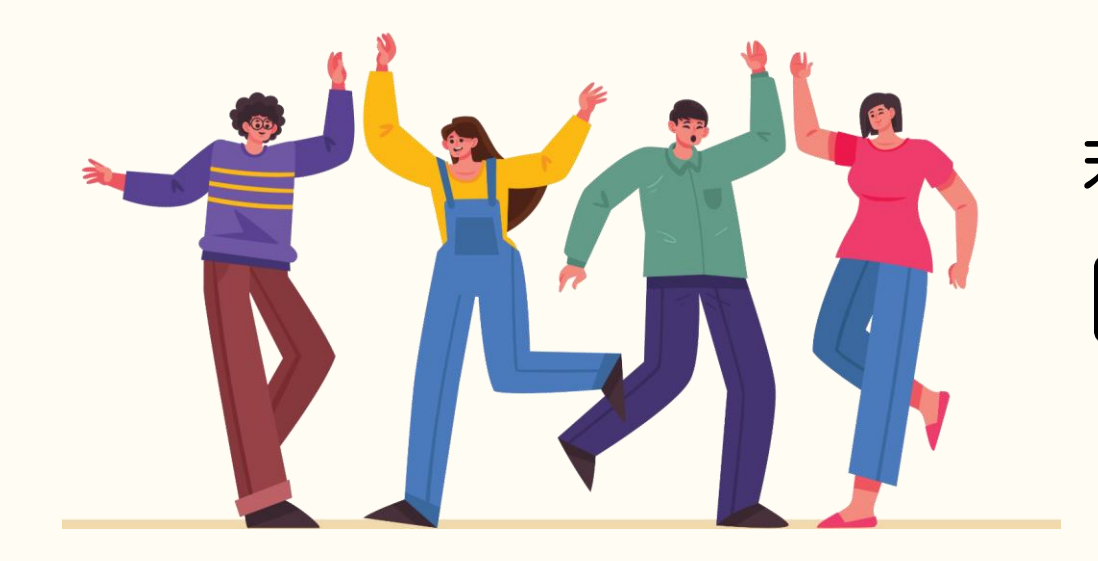

### 若有任何問題,歡迎隨時聯繫我們 tcusky@gms.tcu.edu.tw